## **Использование КриптоПро CSP в Word/Excel из состава Microsoft Office 2003, 2007, 2010**

Данная инструкция описывает порядок действий по конфигурации программ Word и Excel из состава Microsoft Office 2003, 2007, 2010, для создания и проверки электронных цифровых подписей документов. Цифровые подписи используют в тех случаях, когда требуется гарантировать подлинность, целостность и происхождение (авторство) документа, поэтому подписывать документ необходимо только в том случае, когда он окончательно готов.

Для создания ЭЦП документа в Microsoft Office Word/Excel 2010 необходимо наличие плагина "**КриптоПро Office Signature".** Описание использования этого продукта (плагина) имеется в данном документе. Дистрибутив плагина доступен на странице: <http://www.cryptopro.ru/products/office/signature>

В Microsoft Office Word/Excel 2007 есть возможность подписывать документы как с плагином "**КриптоПро Office Signature"**, так и без него.

Важно помнить, что, если после создания и подписи документ будет открыт в другой версии Microsoft Office Word/Excel, то ЭЦП документа проверится не всегда.

Ниже представлены таблицы, в которых рассмотрены все варианты создания подписи: в Word/Excel с плагином и без него - и возможности проверки подписи в различных версиях Microsoft Office. Красным выделены случаи, когда подпись не может быть проверена. Зелёным – когда подпись успешно проверяется. Синим – когда подпись проверится после установки плагина.

Таблица 1 описывает варианты использования обычной (невидимой) подписи.

Таблица 2 описывает варианты использования видимой подписи.

В таблицу 3 сведены сообщения при открытии документа с ранее сделанной подписью ГОСТ на машине без КриптоПро CSP.

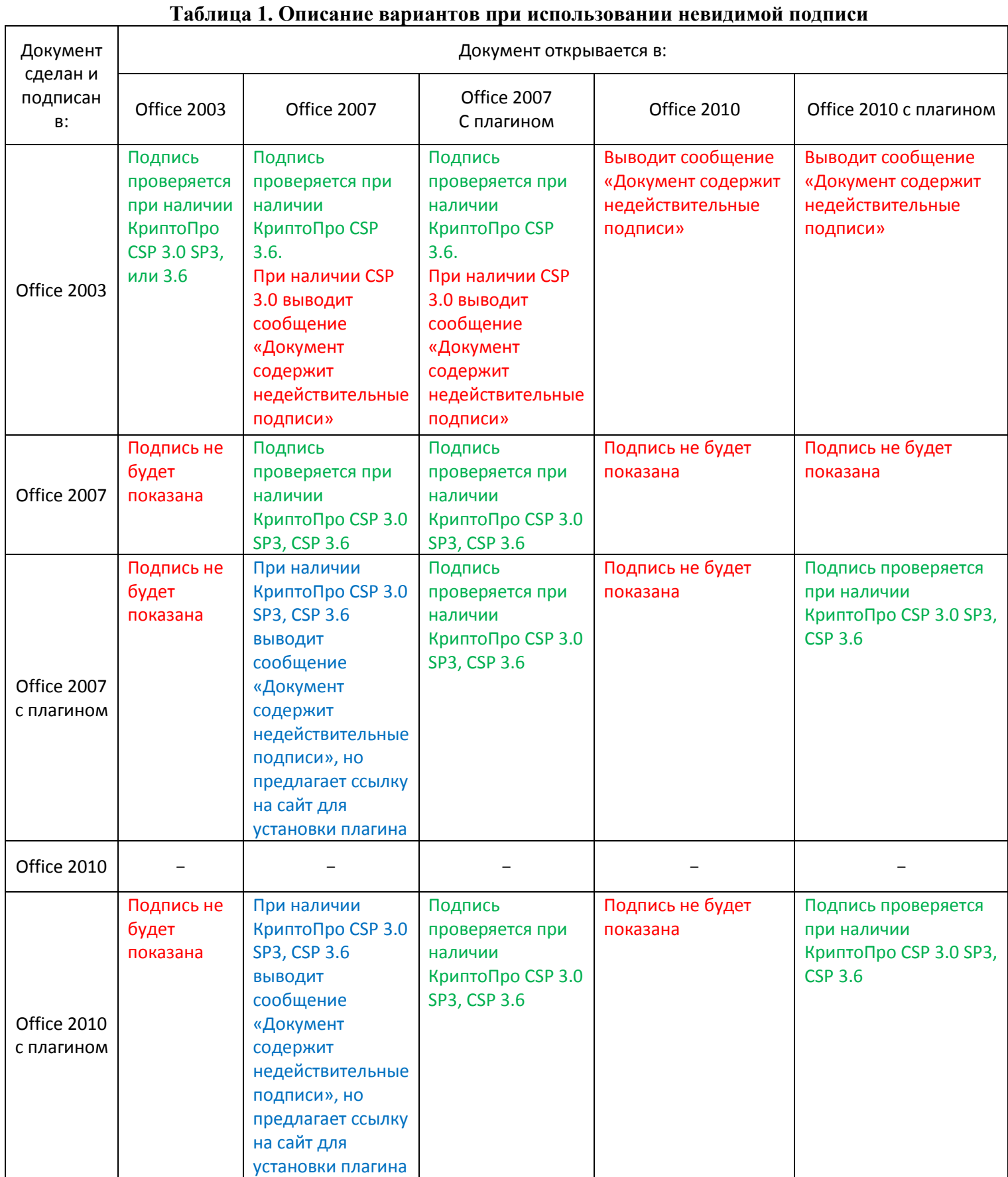

### **Таблица 2. Описание вариантов при использовании видимой подписи**

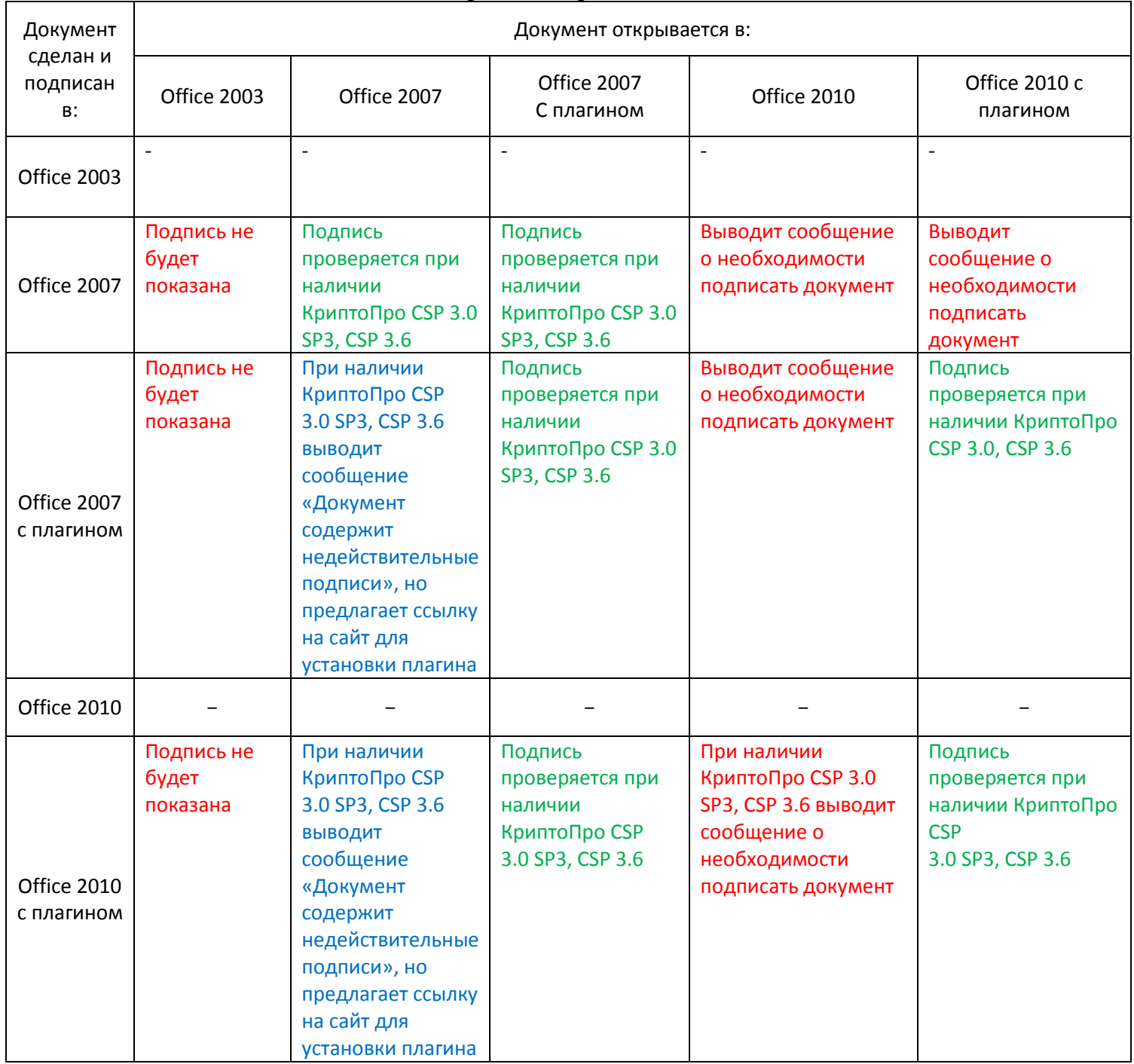

#### **Таблица 3. Описание вариантов при открытии подписанного документа на машине без КриптоПро CSP**

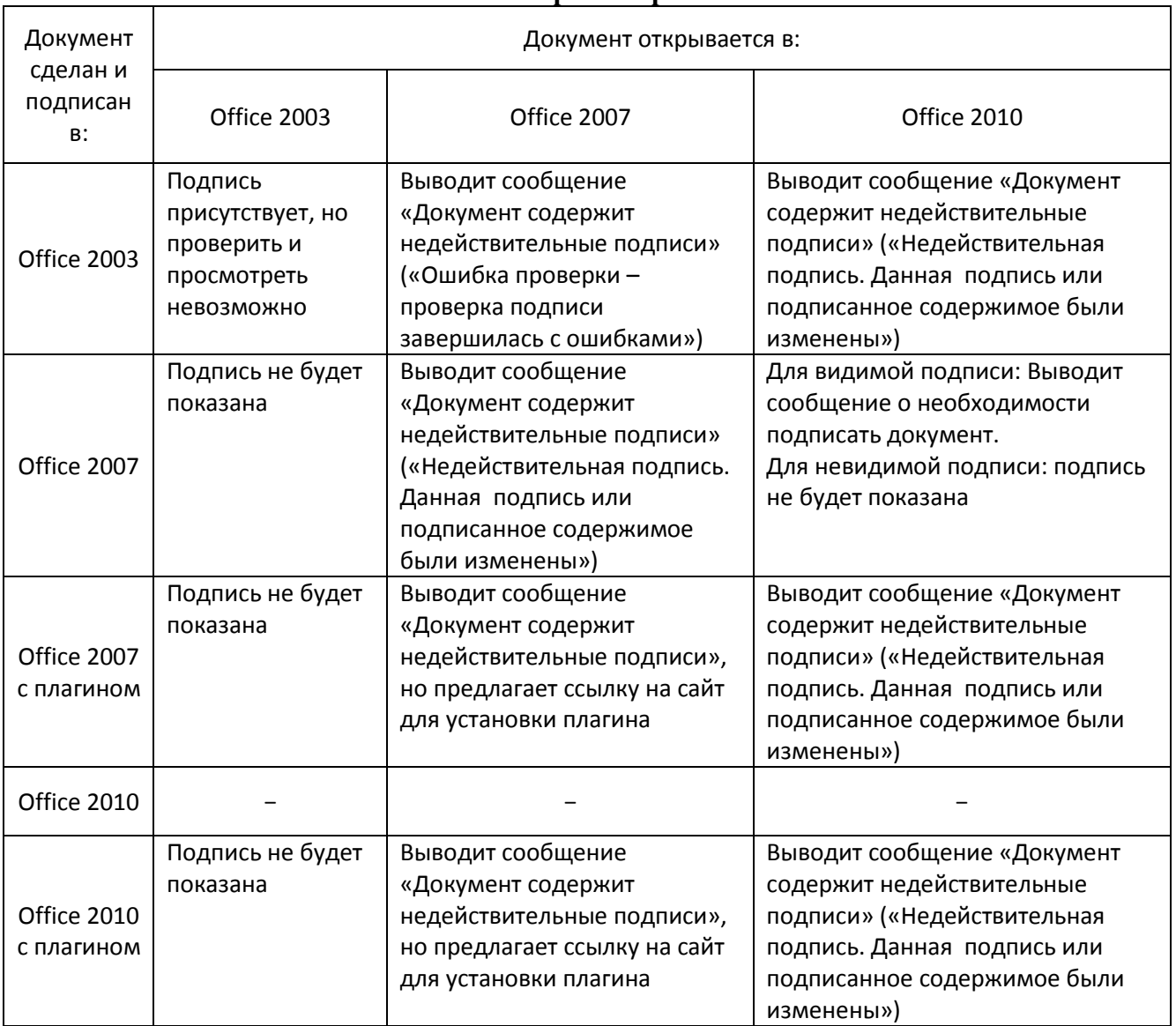

### **Оглавление**

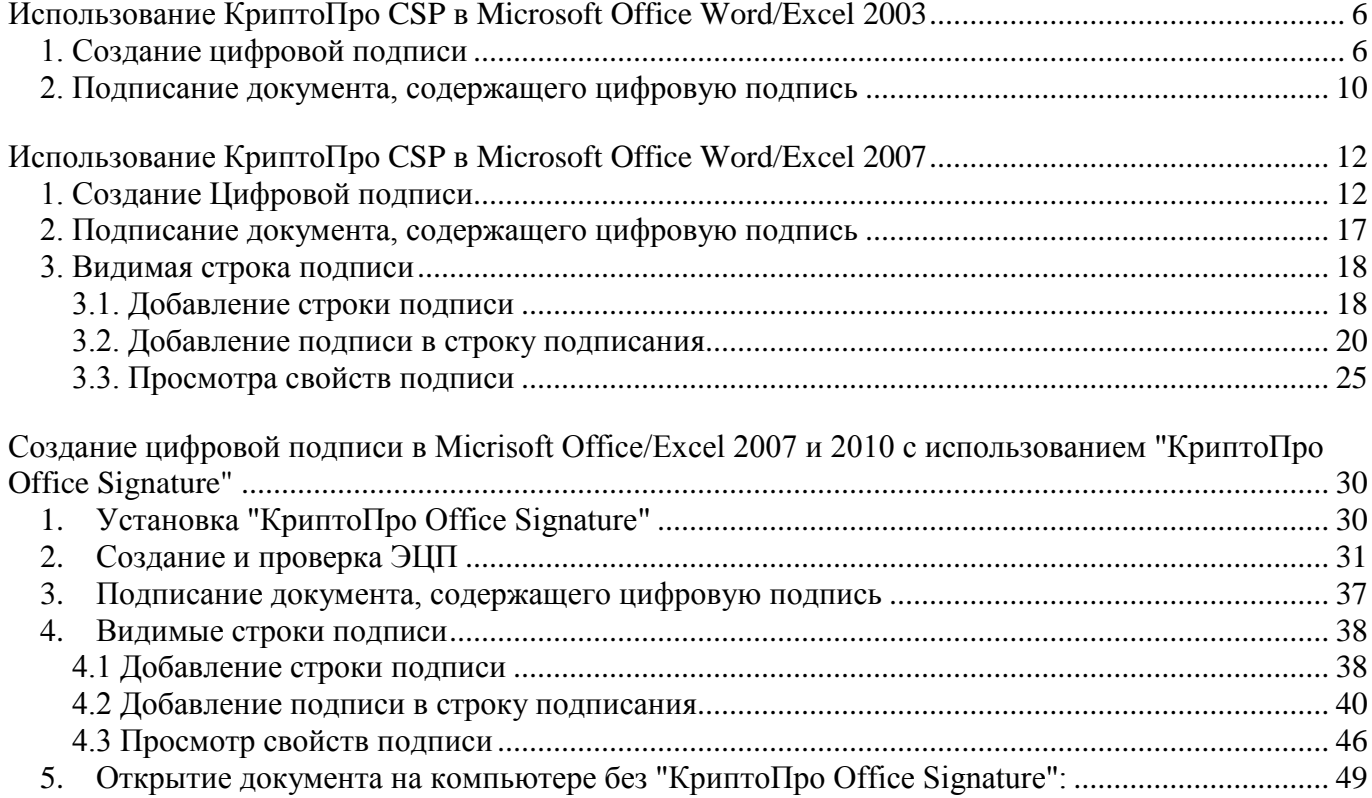

<span id="page-5-0"></span>Использование КриптоПро CSP в Microsoft Office Word/Excel 2003

# <span id="page-5-1"></span>*1. Создание цифровой подписи*

В главном меню выберите пункт **Сервис** → **Параметры**

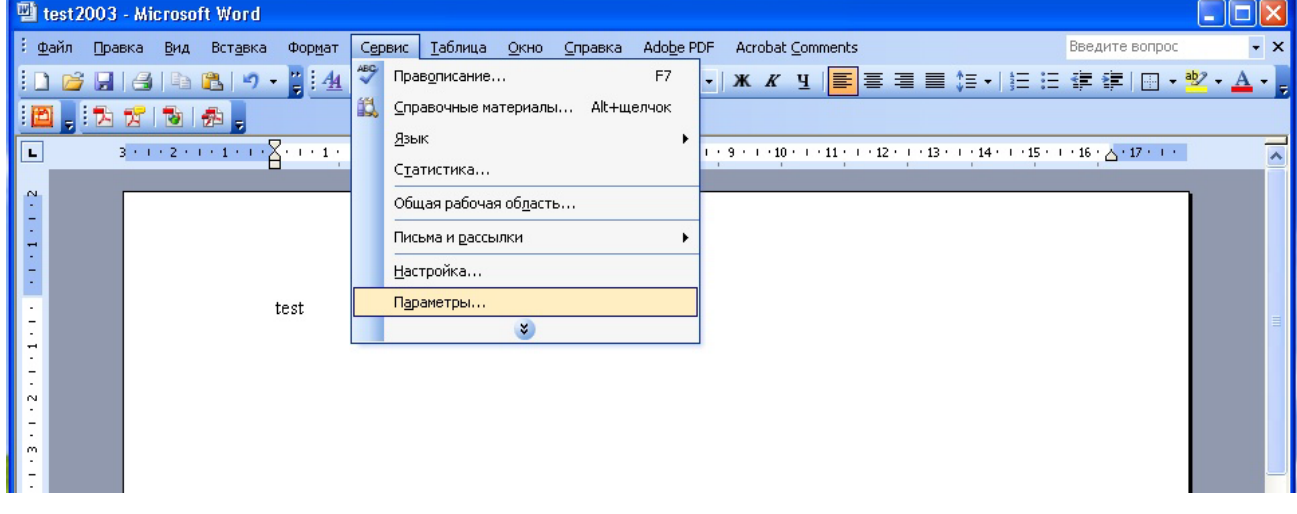

В появившемся окне выберите закладку **Безопасность** и нажмите кнопку **Цифровые подписи**.

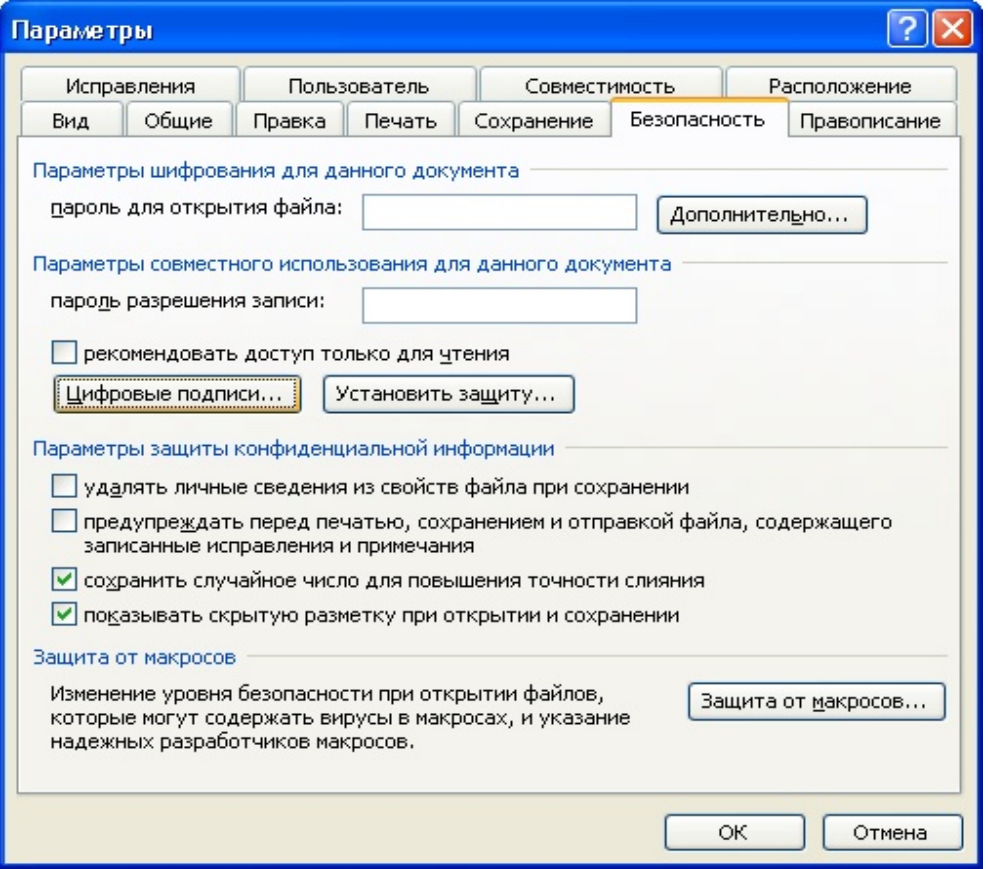

Появится окно цифровой подписи. Это окно позволяет пользователю добавить свои личные сертификаты, которые будут использоваться для формирования ЭЦП. Нажмите **Добавить**.

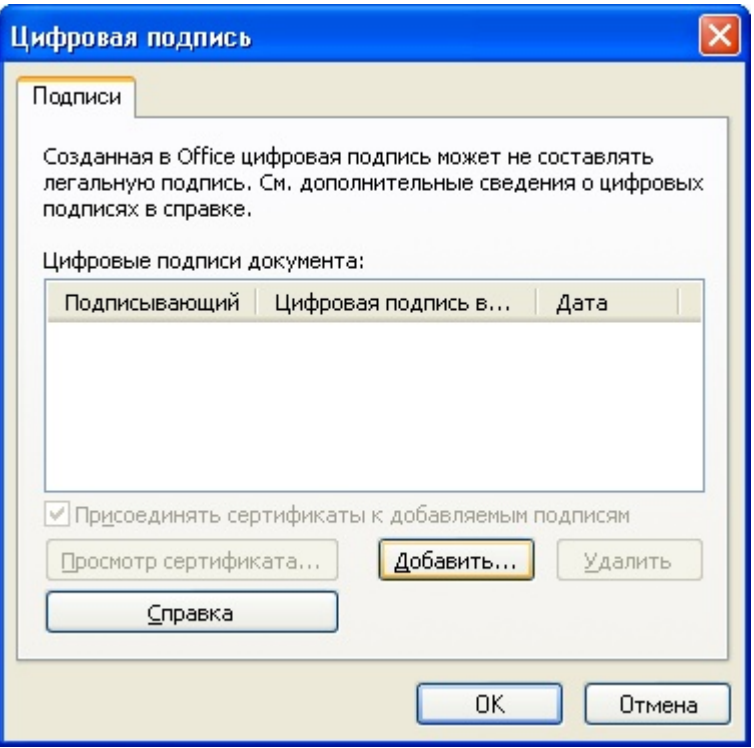

В появившемся окне представлен список сертификатов пользователя, установленных на компьютере.

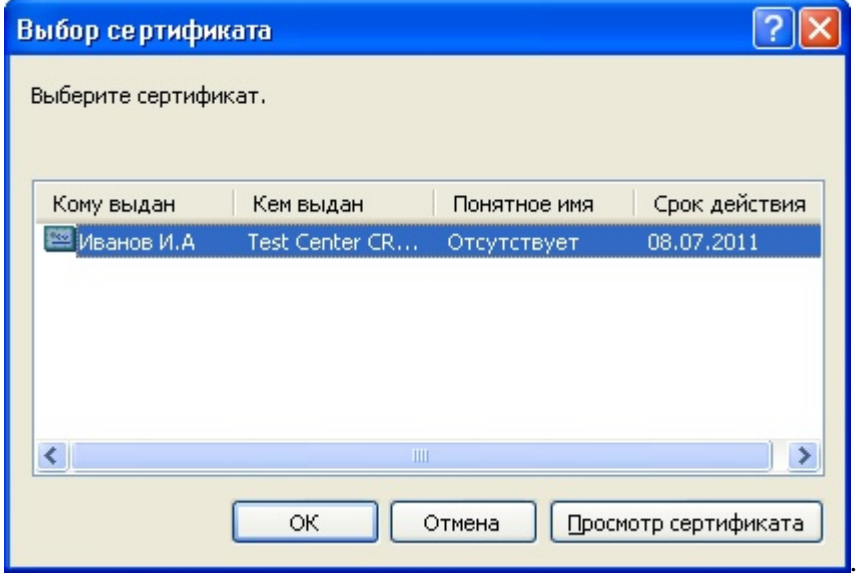

Выберите сертификат и нажмите ОК.

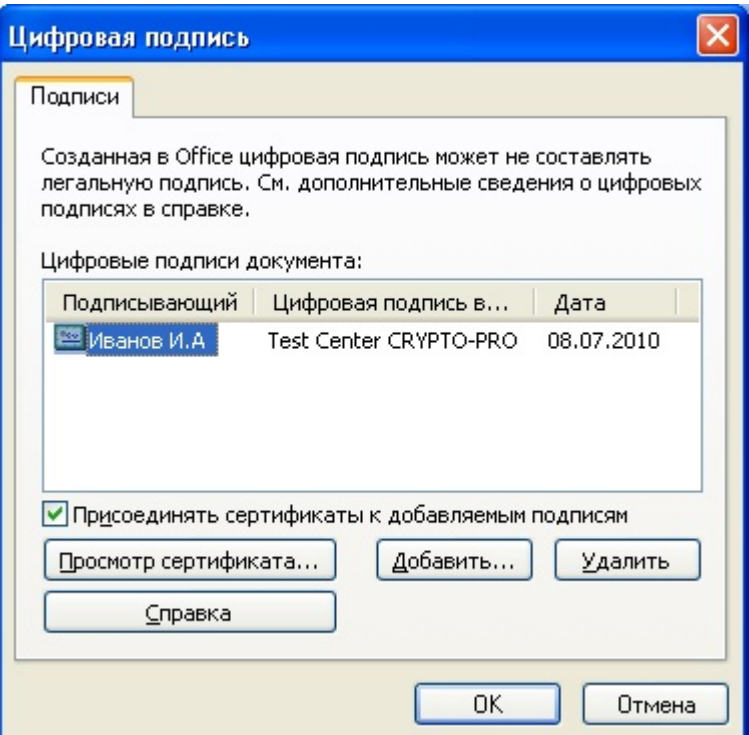

Появится окно ввода пароля ключевого контейнера. Введите пароль, соответствующий контейнеру выбранного сертификата.

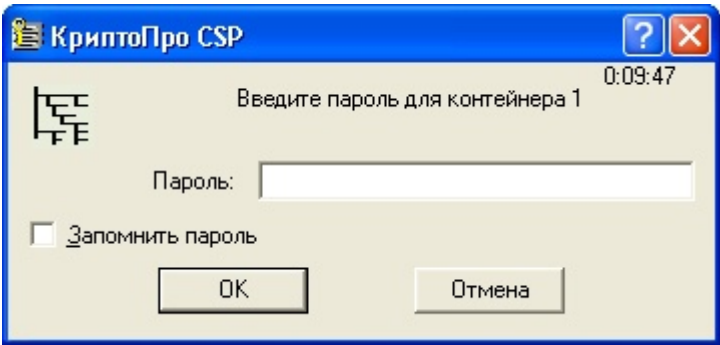

Если пароль введен неверно, повторите попытку. При успешном вводе пароля появится окно подтверждения подписи.

В результате подписания документа, в строке состояния в правом нижнем углу появится значок, свидетельствующий о том, что данный документ создан с ЭЦП.

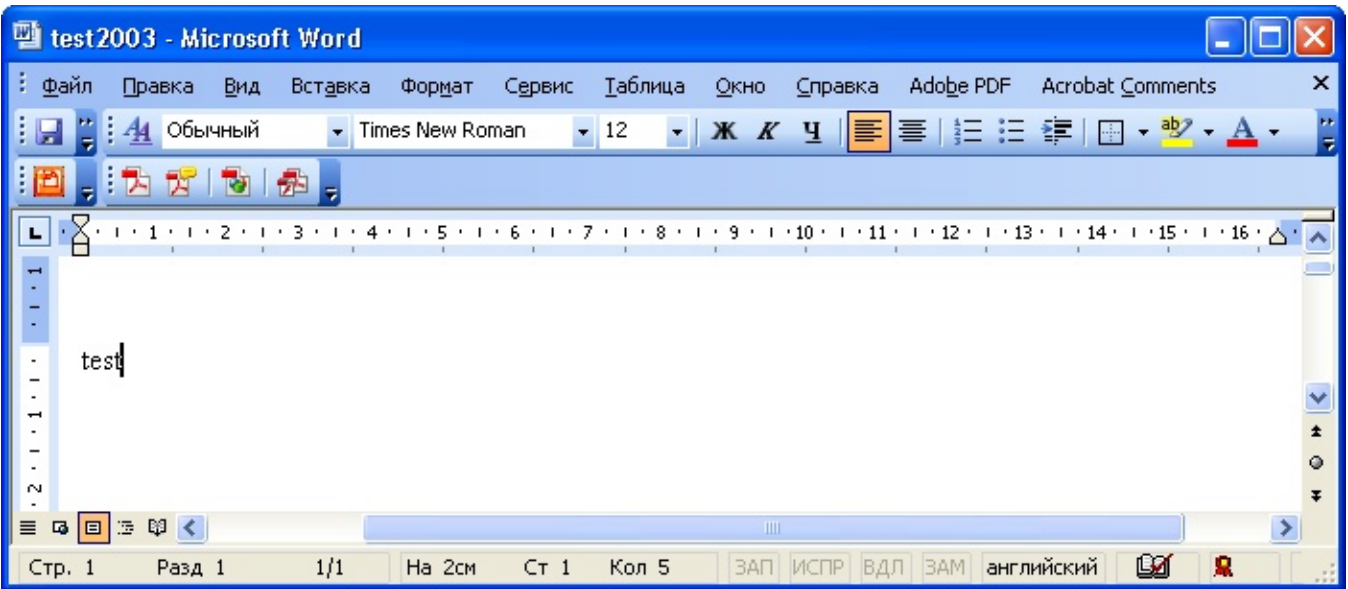

Для проверки статуса подписи, нажмите на это значок.

При изменении подписанного документа, цифровая подпись пропадает, о чем свидетельствует сообщение:

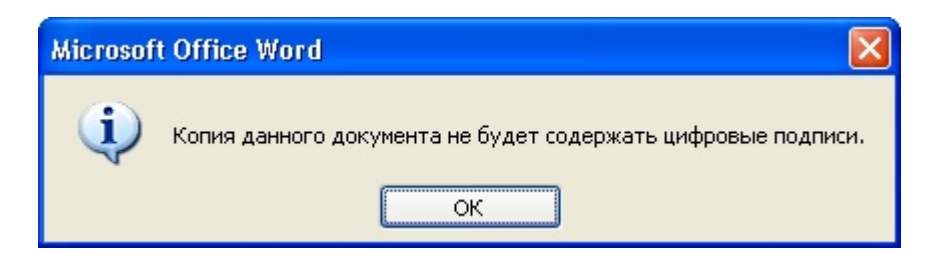

## <span id="page-9-0"></span>*2. Подписание документа, содержащего цифровую подпись*

Для подписания документа, уже содержащего цифровую подпись, необходимо проделать шаги, аналогичные п1.

Во вкладке **Сервис**, выбрать **Параметры**. В появившемся окне на вкладке **Безопасность**, нажать кнопку **Цифровые подписи**.

Добавить сертификаты для подписания документа. Выделить сертификат и нажать **ОК**.

Нажатием двойного щелчка мыши на значке, свидетельствующем о подписи документа, на нижней панели задач, откроется окно **Цифровая подпись**. Это окно содержит информацию о подписях документа.

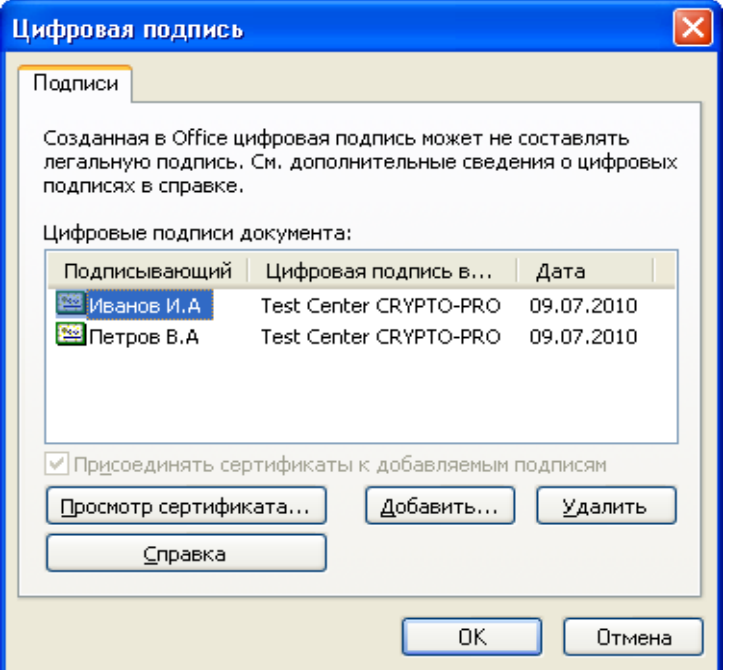

При внесении изменений в документ, подписи становятся недействительными, поэтому рекомендуется подписывать уже готовые документы.

Для просмотра статуса подписи, опять нажать на иконку в нижней части. Обе подписи будут недействительными.

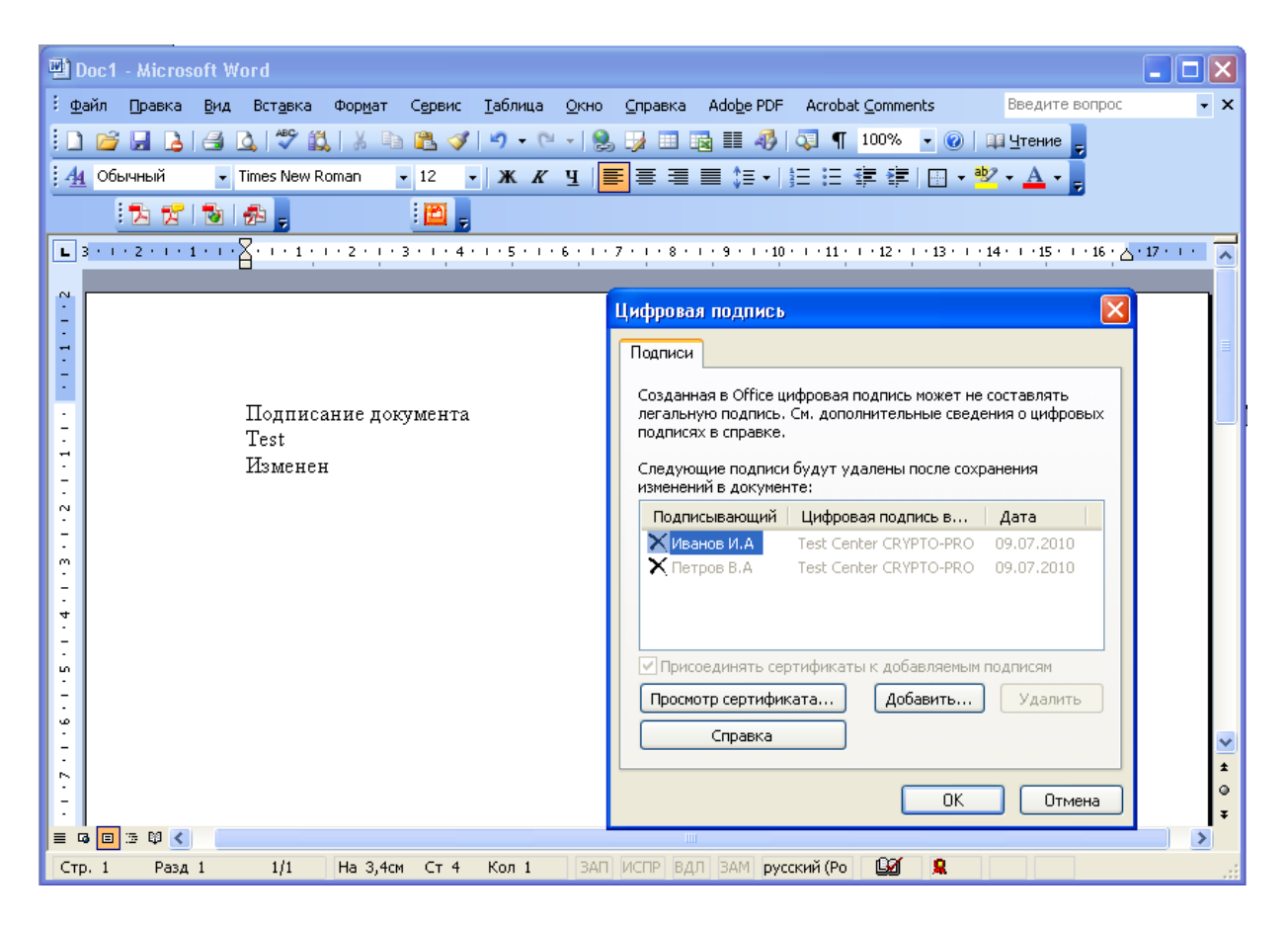

### **Замечание:**

При использовании отправителем и получателем одинаковой версии Microsoft Office совместимость форматов подписи обеспечивается при использовании версии КриптоПро CSP 3.0 и выше.

Если происходит открытие подписанного документа версии Microsoft Office Word 2003 в Microsoft Office Word 2007, то необходимо использовать КриптоПро CSP 3.6.1.

<span id="page-11-0"></span>Использование КриптоПро CSP в Microsoft Office Word/Excel 2007

# <span id="page-11-1"></span>*1. Создание Цифровой подписи*

В главном меню выберите пункт **Подготовить, Добавить цифровую подпись**

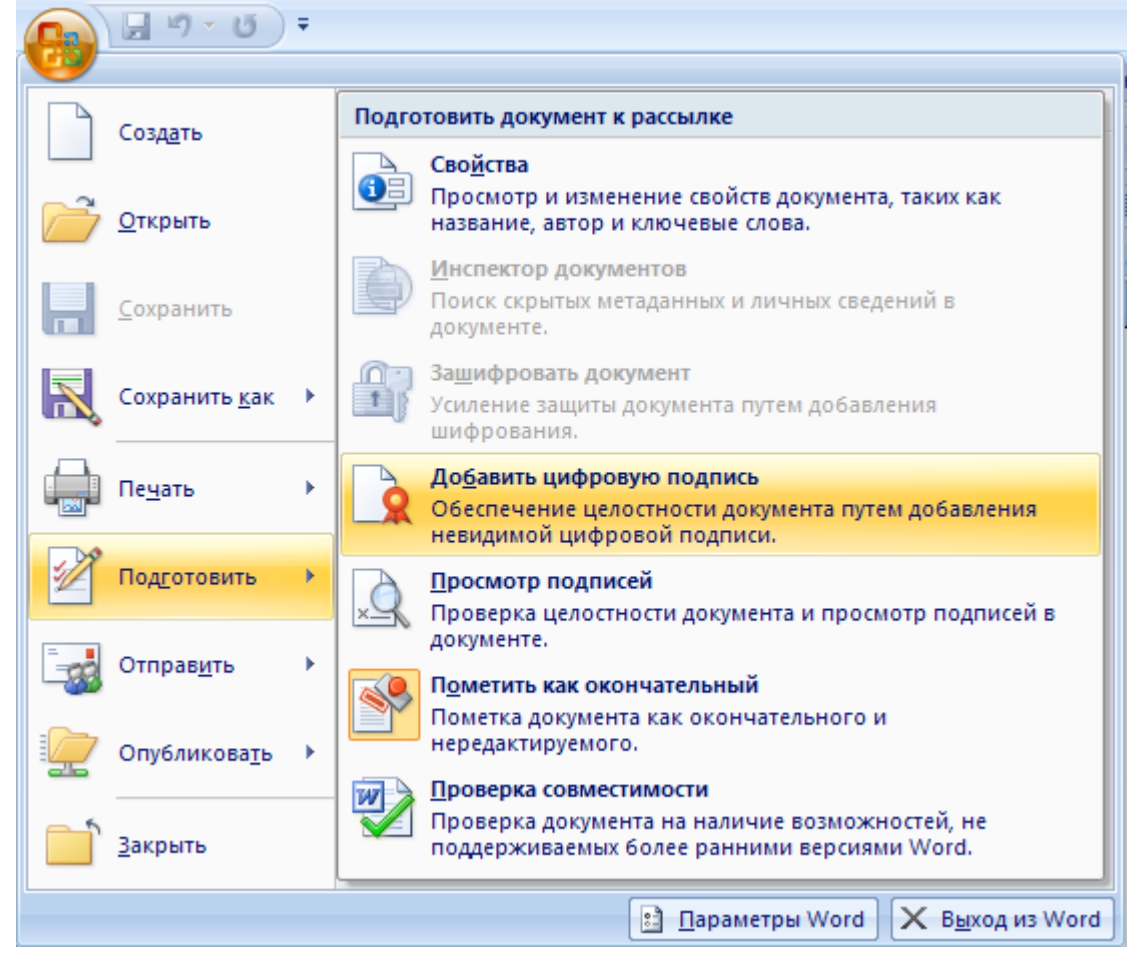

Появится окно подписания документа. Это окно позволяет пользователю указать свои личные сертификаты, которые будут использоваться для формирования ЭЦП.

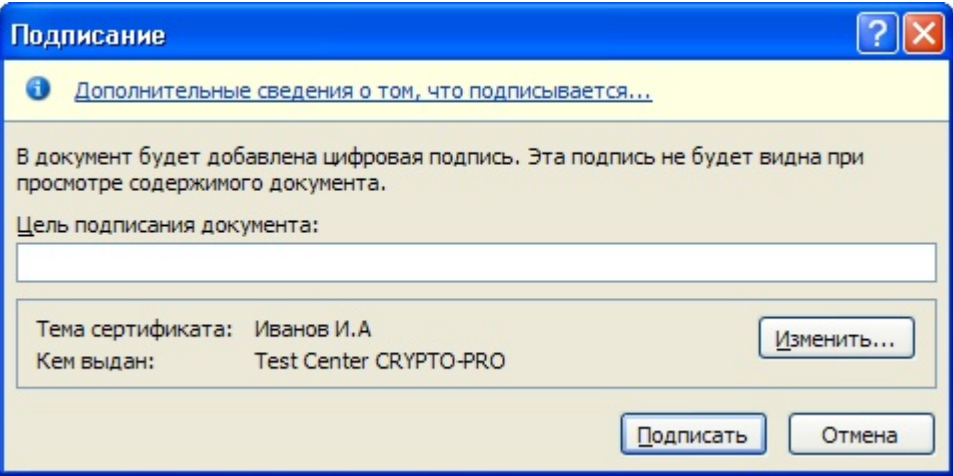

Нажмите **Изменить**. В появившемся окне представлен список сертификатов пользователя, установленных на компьютере.

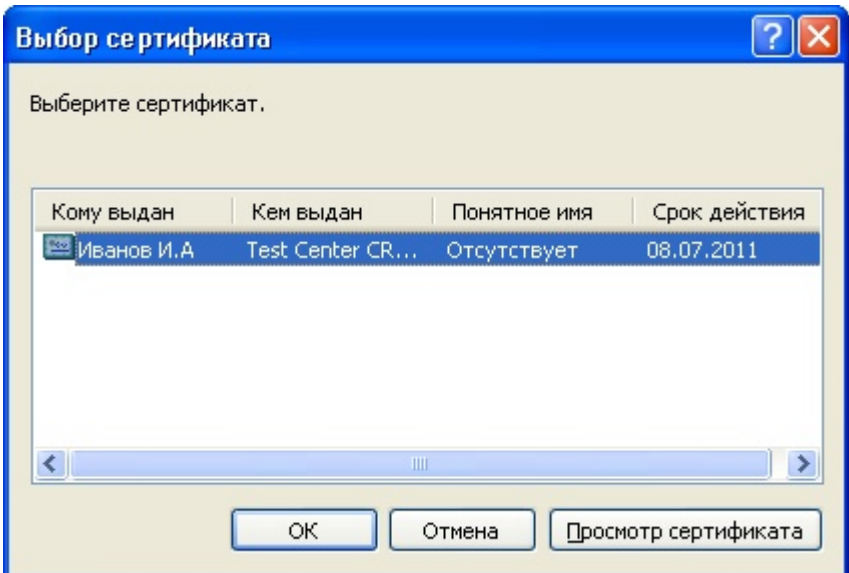

Выберите сертификат и нажмите **ОК**. Появится окно ввода пароля ключевого контейнера. Введите пароль, соответствующий контейнеру выбранного сертификата.

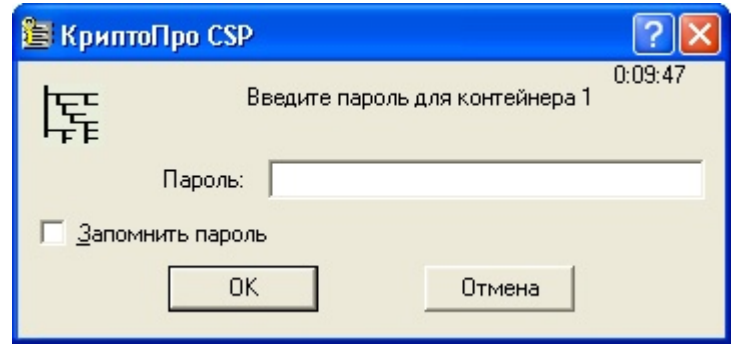

Если пароль введен неверно, повторите попытку. При успешном вводе пароля появится окно о статусе подписания документа.

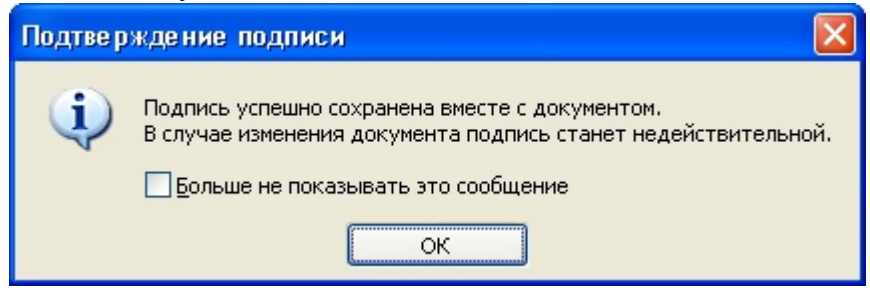

В результате подписанного документа, в строке состояния появится значок, свидетельствующий о том, что данный документ создан с ЭЦП.

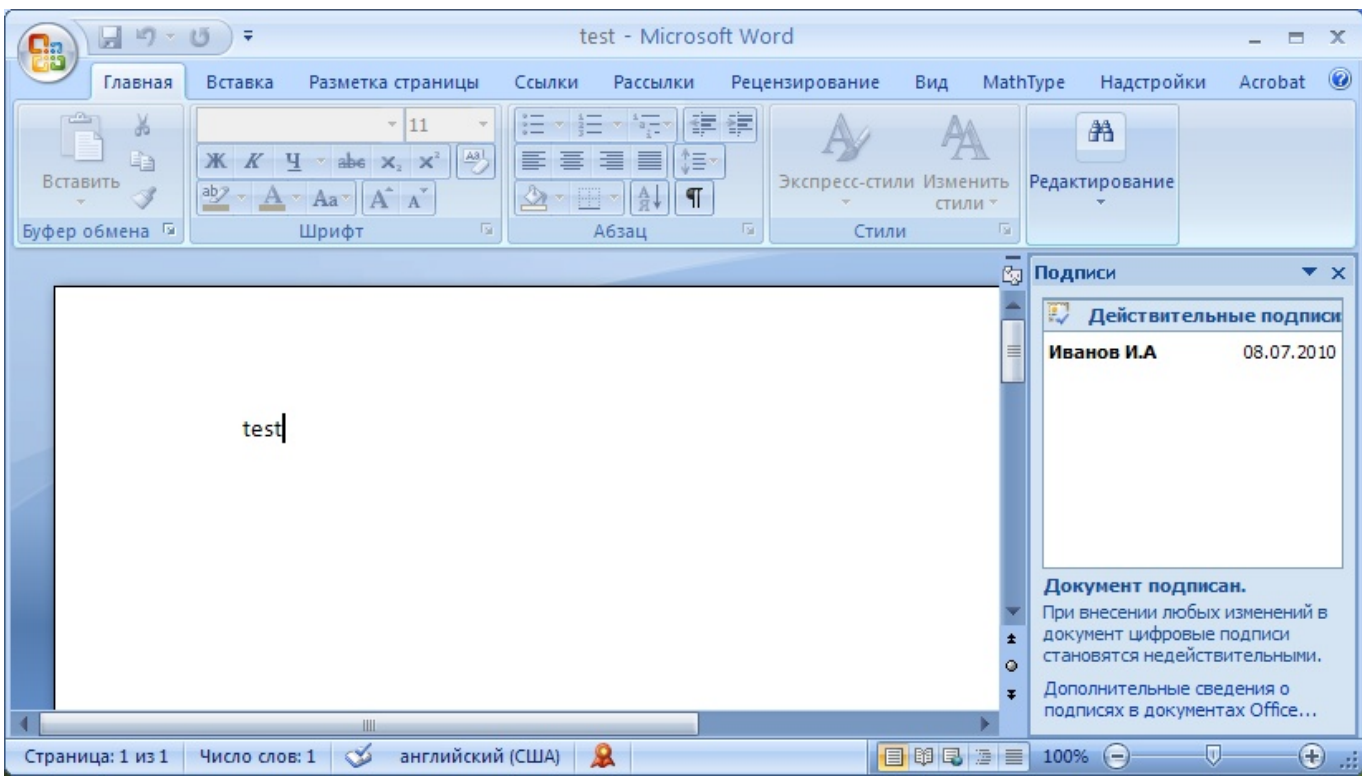

Для проверки статуса подписи, нажмите на это значок, и справа появится окно, на котором указан статус подписи. Для просмотра состава подписи, правой кнопкой мыши выберите пункт **Состав подписи.**

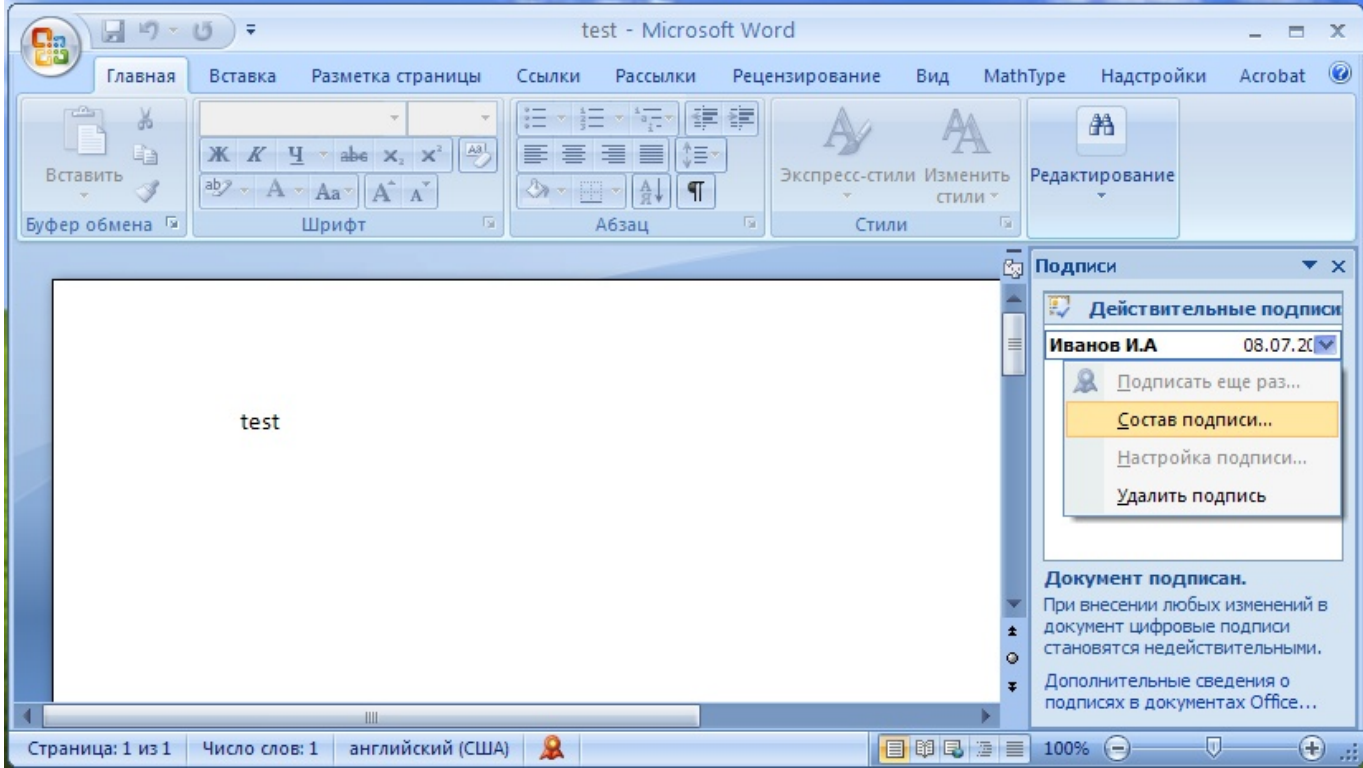

Появится более детальное сообщение о составе подписи.

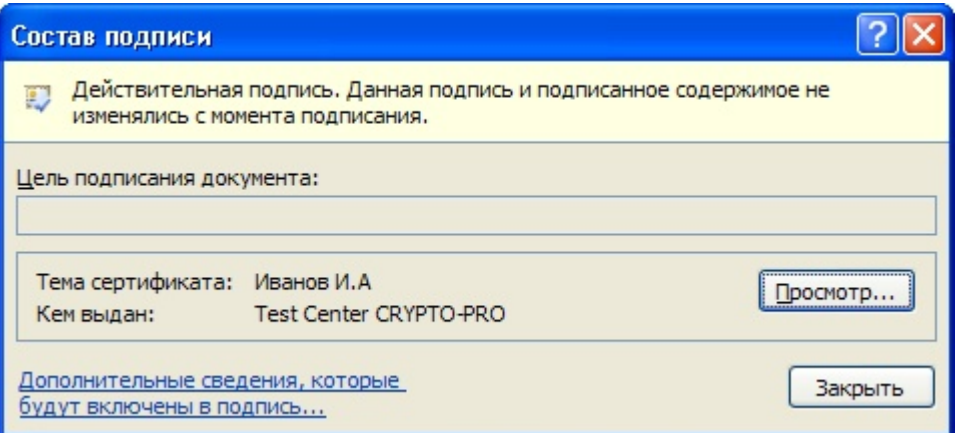

Подписанный документ доступен только для чтения.

При открытии измененного документа, содержащего ЭЦП, появится сообщение о том, что документ содержит недействительную подпись.

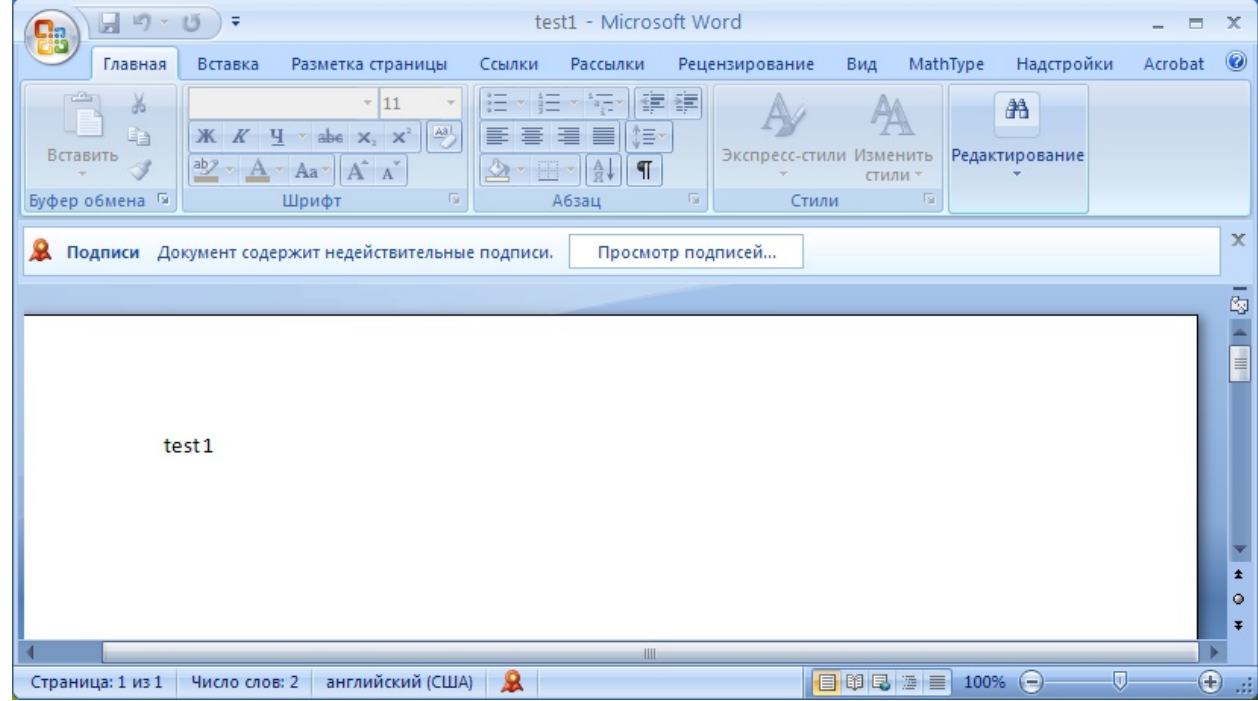

Для более детального просмотра статуса, нажмите на значок ЭЦП в строке состояния, и справа появится окно, содержащее недействительный статус подписи.

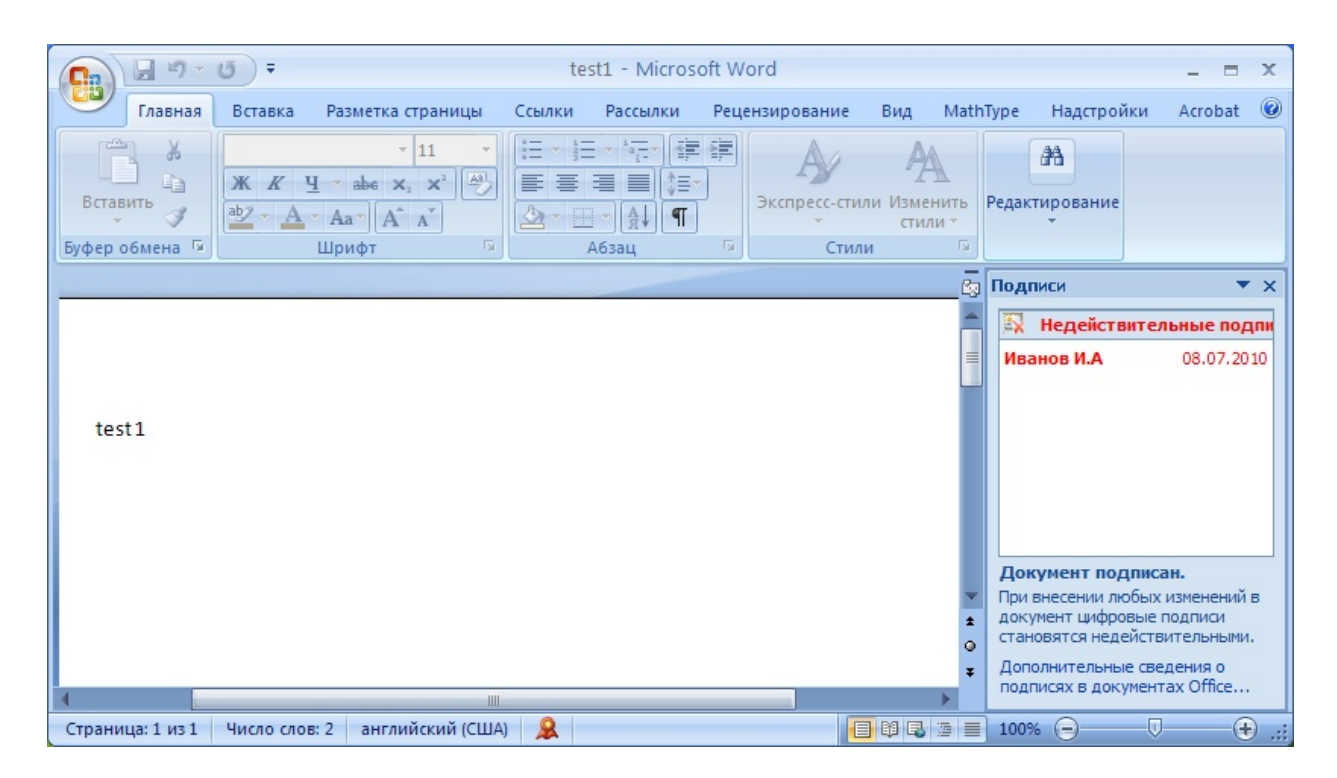

Состав подписи можно посмотреть нажатием правой кнопки мышки

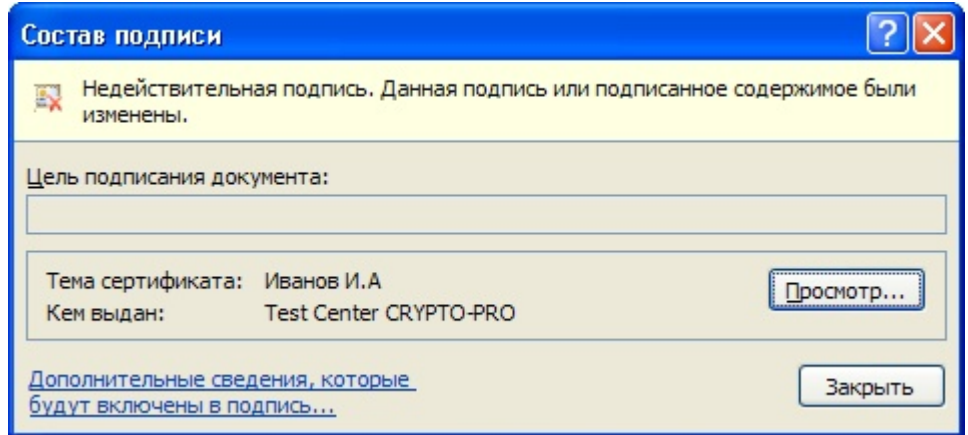

## <span id="page-16-0"></span>*2. Подписание документа, содержащего цифровую подпись*

Если документ уже содержит цифровую подпись, его можно подписать еще раз. В главном меню выбрав пункт **Подготовить, Добавить цифровую подпись**. Для выбора сертификата нажмите **Изменить.** 

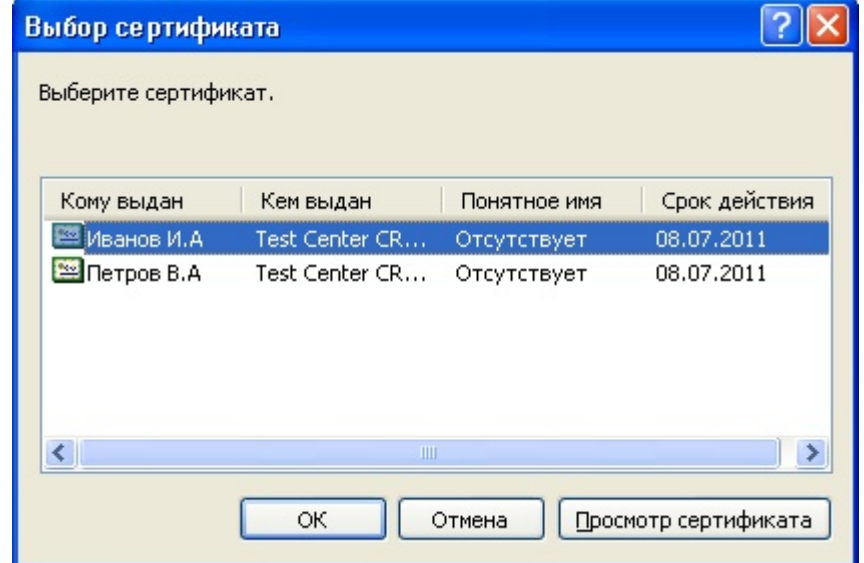

В результате в области задач **Подписи** появится еще одна действительная подпись.

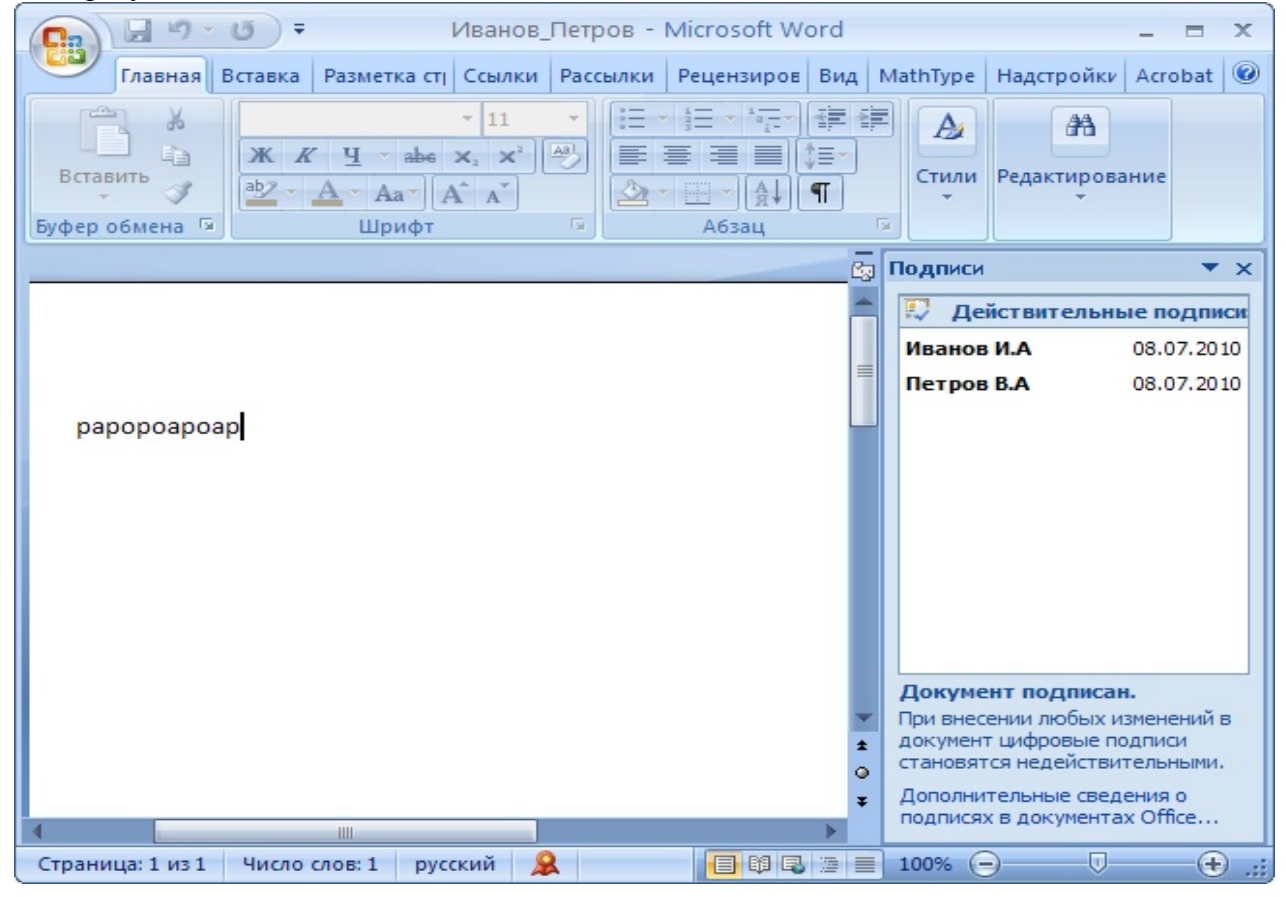

Для просмотра состава подписи, статусов сертификатов в области задач **Подписи** щелкните по стрелке требуемой подписи и выберите команду **Состав подписи.**

## <span id="page-17-0"></span>*3. Видимая строка подписи*

### <span id="page-17-1"></span>3.1. Добавление строки подписи

Во вкладке **Вставка** в группе **Текст** нажмите **Строка подписи** или щелкните по стрелке рядом с кнопкой и в появившемся меню выберите **Строка подписи Microsoft Office**.

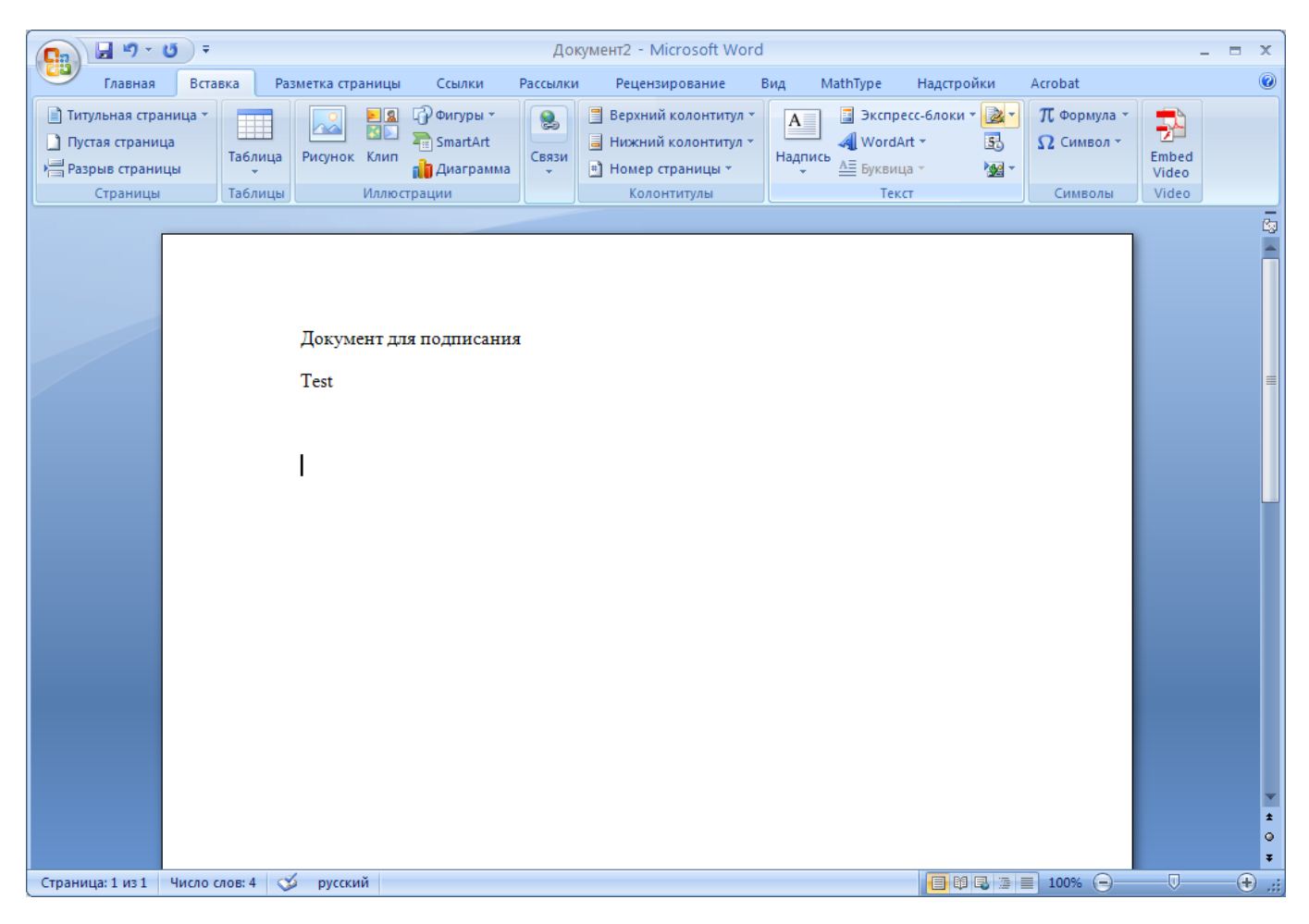

Появится информационное окно. Нажмите кнопку **ОК**. Для удобства работы можно установить флажок **Больше не показывать это сообщение.** 

В диалоговом окне **Настройка подписи** вводится информация о лице, которое будет подписывать эту строку подписи. Эти сведения будут отображены в строке подписи в документе.

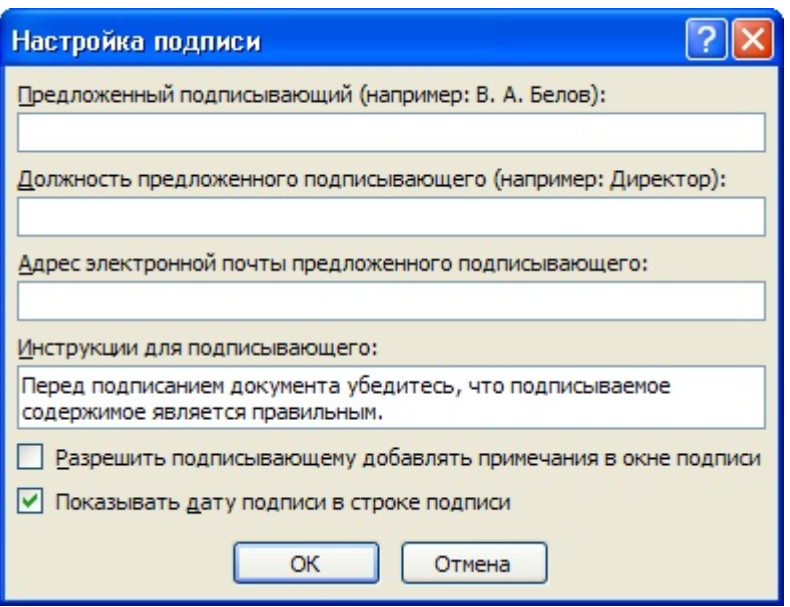

• в поле **Предложенный подписывающий** ввести имя подписывающего.

• в поле **Должность предложенного подписывающего** название должности подписывающего.

• поле **Адрес электронной почты предложенного подписывающего** ввести адрес электронной почты подписывающего

• в поле **Инструкции для подписывающего** можно снабдить подписывающего какими-либо инструкциями. Эти инструкции отображаются в диалоговом окне **Подпись**, в котором подписывающий будет ставить подпись.

• для добавления комментариев установите флажок **Разрешить подписывающему добавлять примечания в окне подписи**.

• для отображения даты подписания документа, установите флажок **Показывать дату**  подписи в строке подписи.

Нажмите кнопку **ОК**

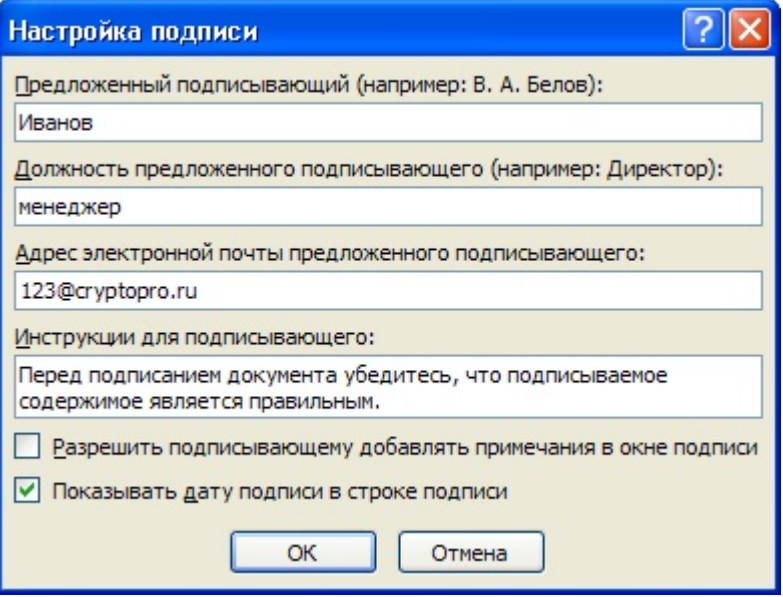

Созданная строка подписи представляет собой графический объект.

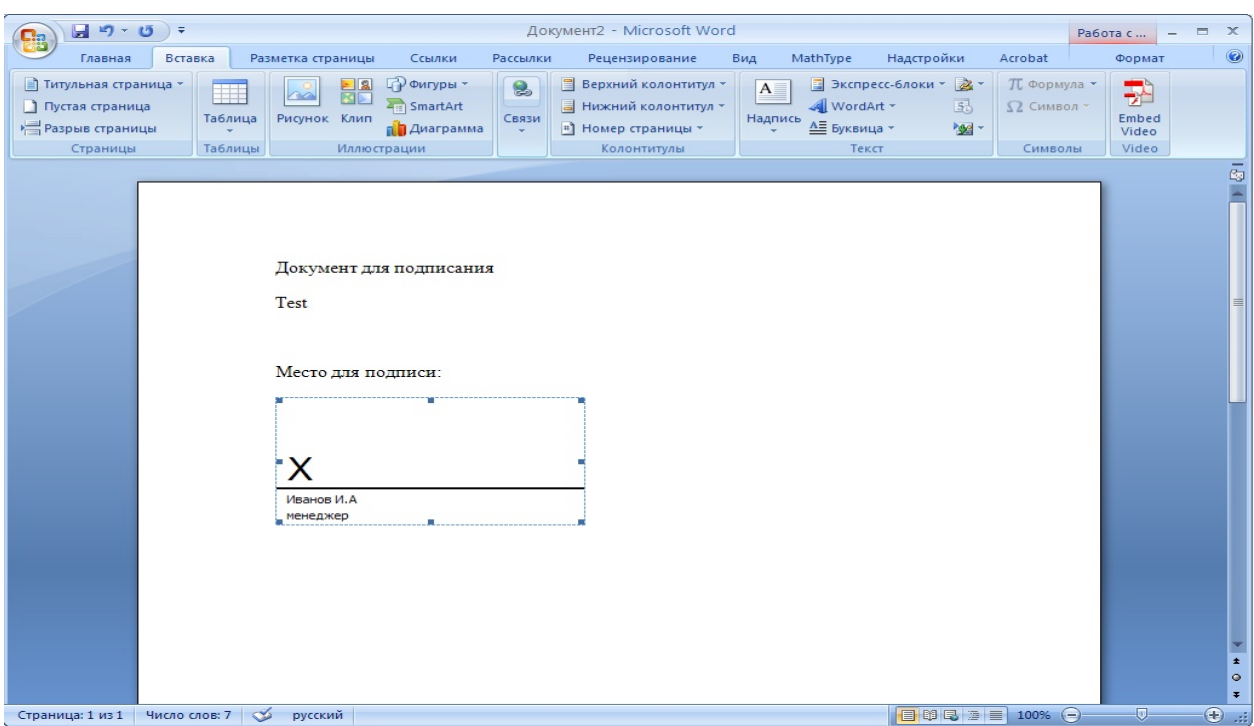

## <span id="page-19-0"></span>3.2. Добавление подписи в строку подписания

Дважды щелкните мышью в документе по строке подписи, в которую требуется ввести подпись. Появится диалоговое окно **Подписание**

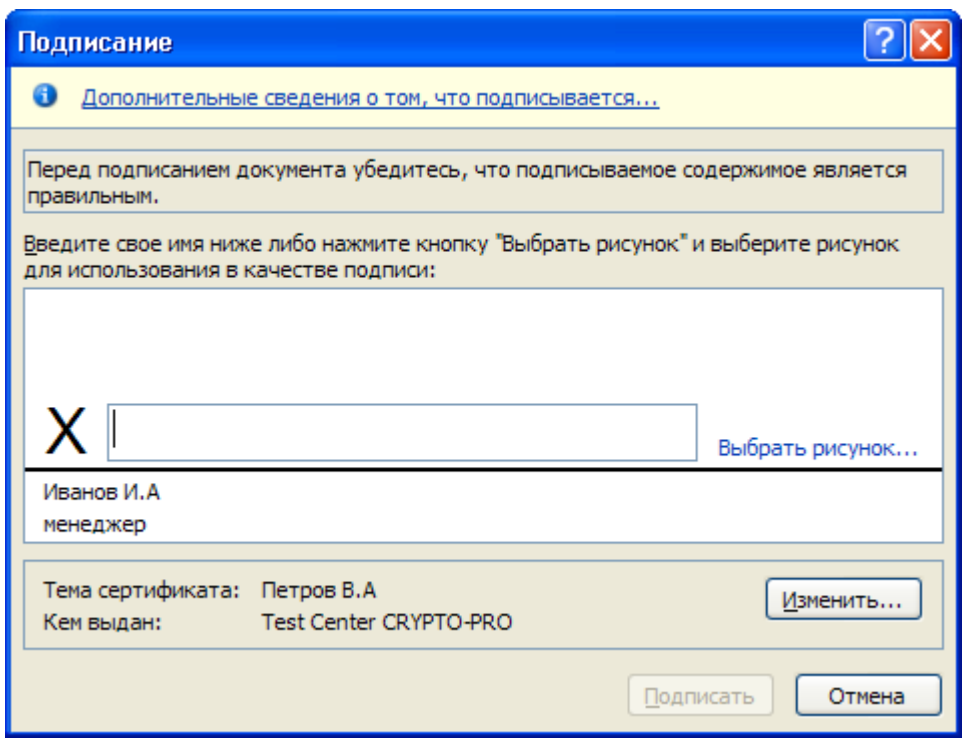

В верхней части окна можно просмотреть дополнительные сведения о создаваемой подписи, нажав ссылку **Дополнительные сведения о том, что подписывается**.

Щелкнув ссылку **Выбрать рисунок**, можно добавить изображение, например, своей рукописной подписи.

Для выбора цифрового сертификата для подписи нажмите кнопку **Изменить** и в окне **Выбор сертификата** выберите необходимый сертификат

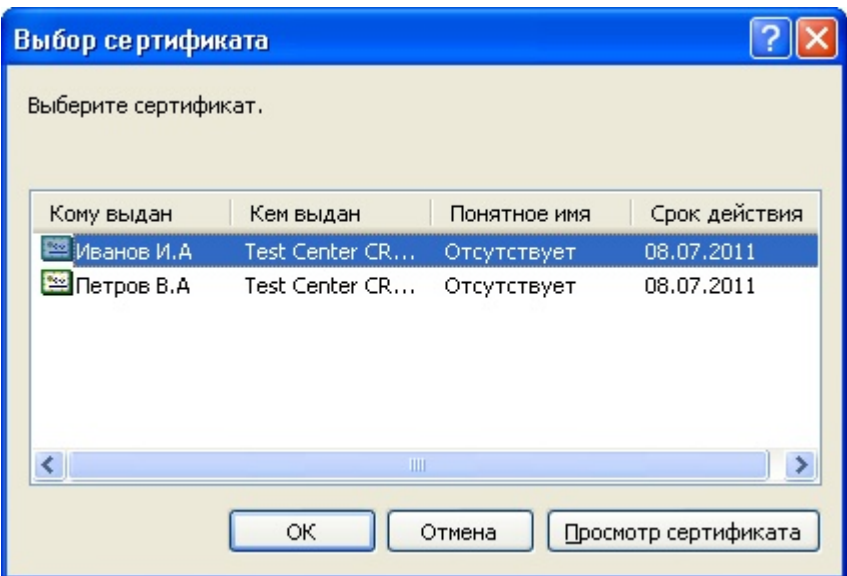

В окне **Подписание** нажмите кнопку **Подписать.** Появится информационно окно подтверждения подписи, в этом окне нажмите кнопку **ОК**. Для удобства работы можно установить флажок **Больше не показывать это сообщение.**

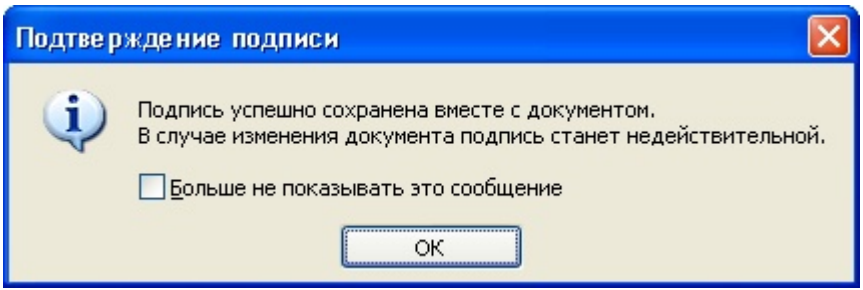

Созданная подпись будет отображена в документе. Одновременно будет отображена область задач **Подписи,** в которой приведен список подписей в документе. Созданная подпись будет находиться в разделе **Действительные подписи**. Незаполненная подпись - в разделе **Требуемые подписи**.

После того как в документе появилась цифровая подпись, он автоматически помечается как окончательный и доступен только для чтения.

Если документ содержит единственную подпись, то на этом работа с ним заканчивается.

Если документ содержит несколько строк подписей для нескольких лиц, документ следует переслать этим лицам для подписания

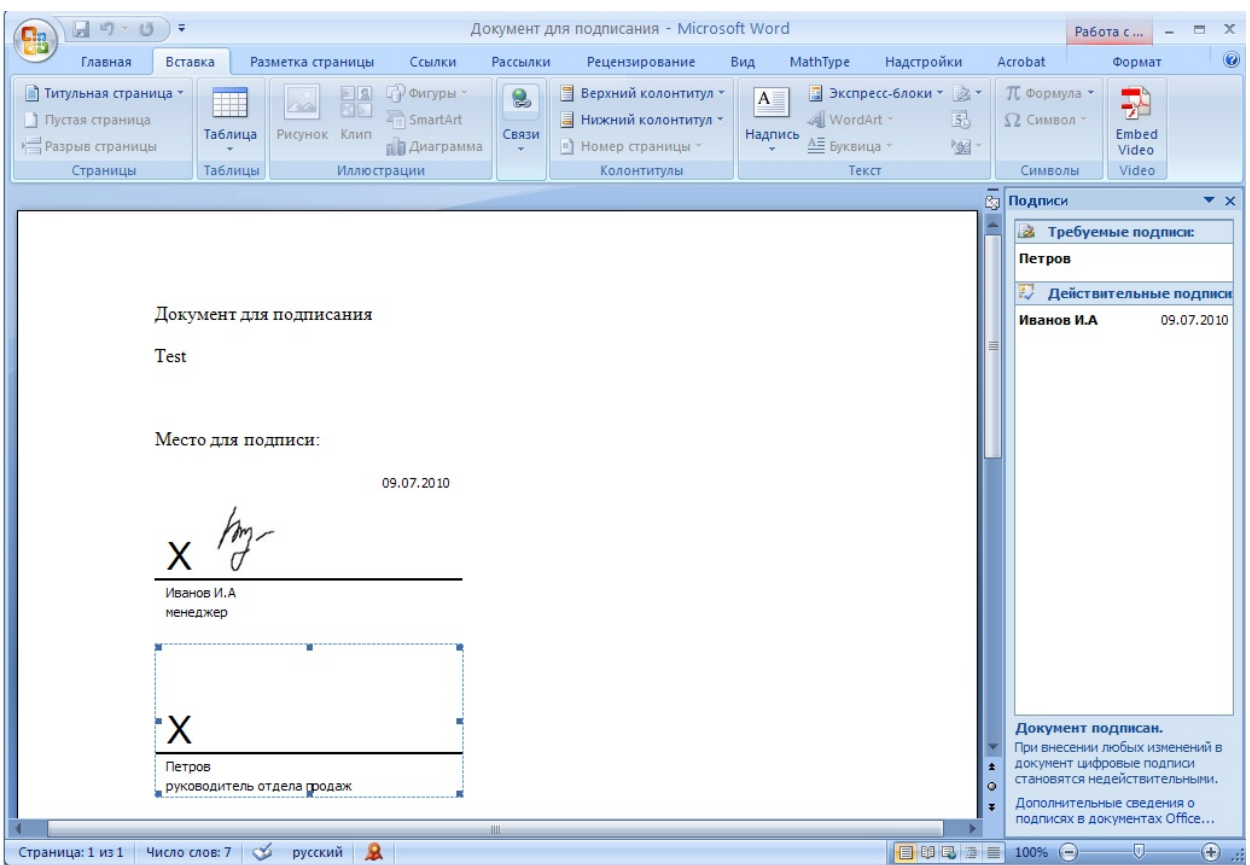

При открытии документа, содержащего незаполненные строки подписи, появляется панель сообщений.

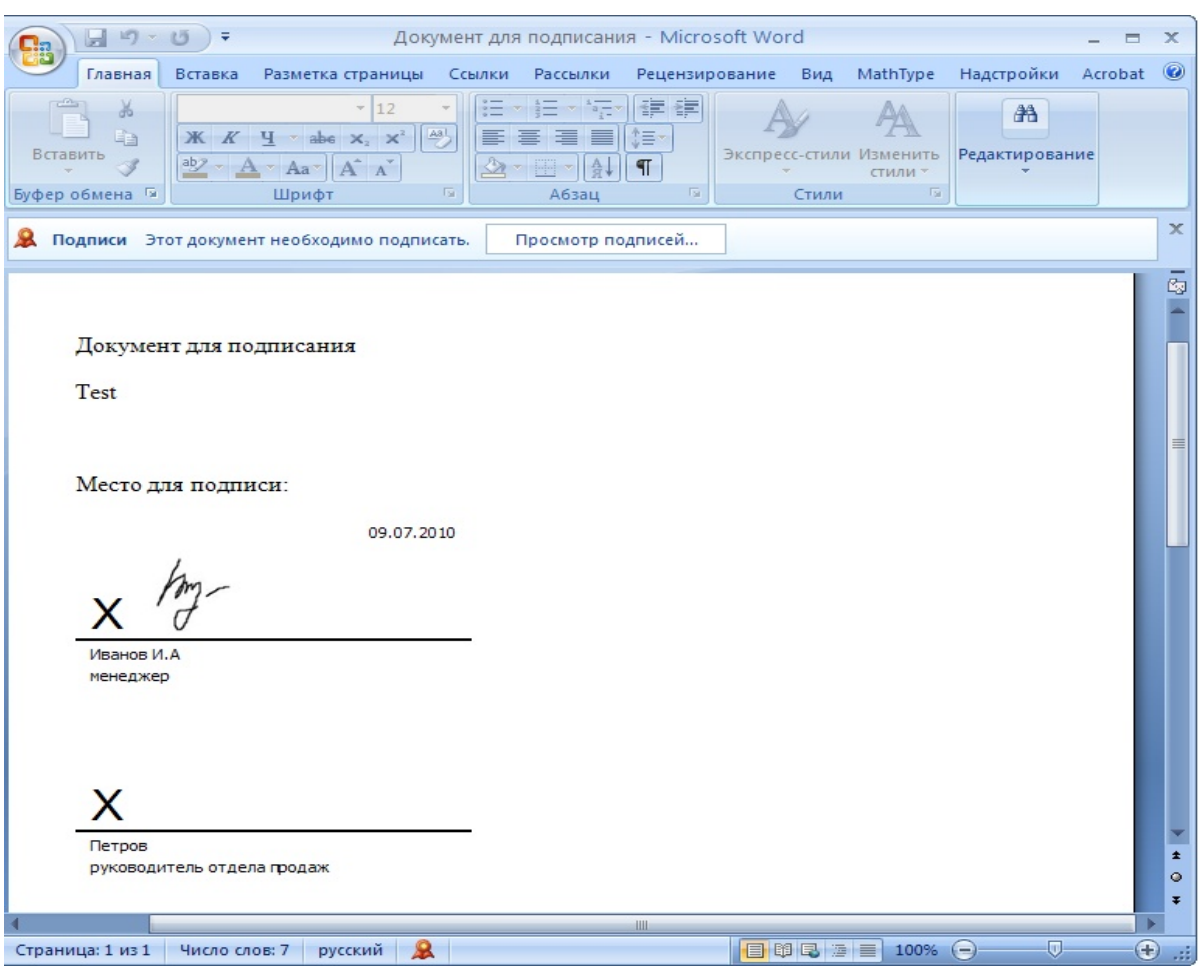

Щелкните по кнопке **Просмотр подписей**, после чего отобразится область задач **Подписи**, в которой приведен список подписей в документе.

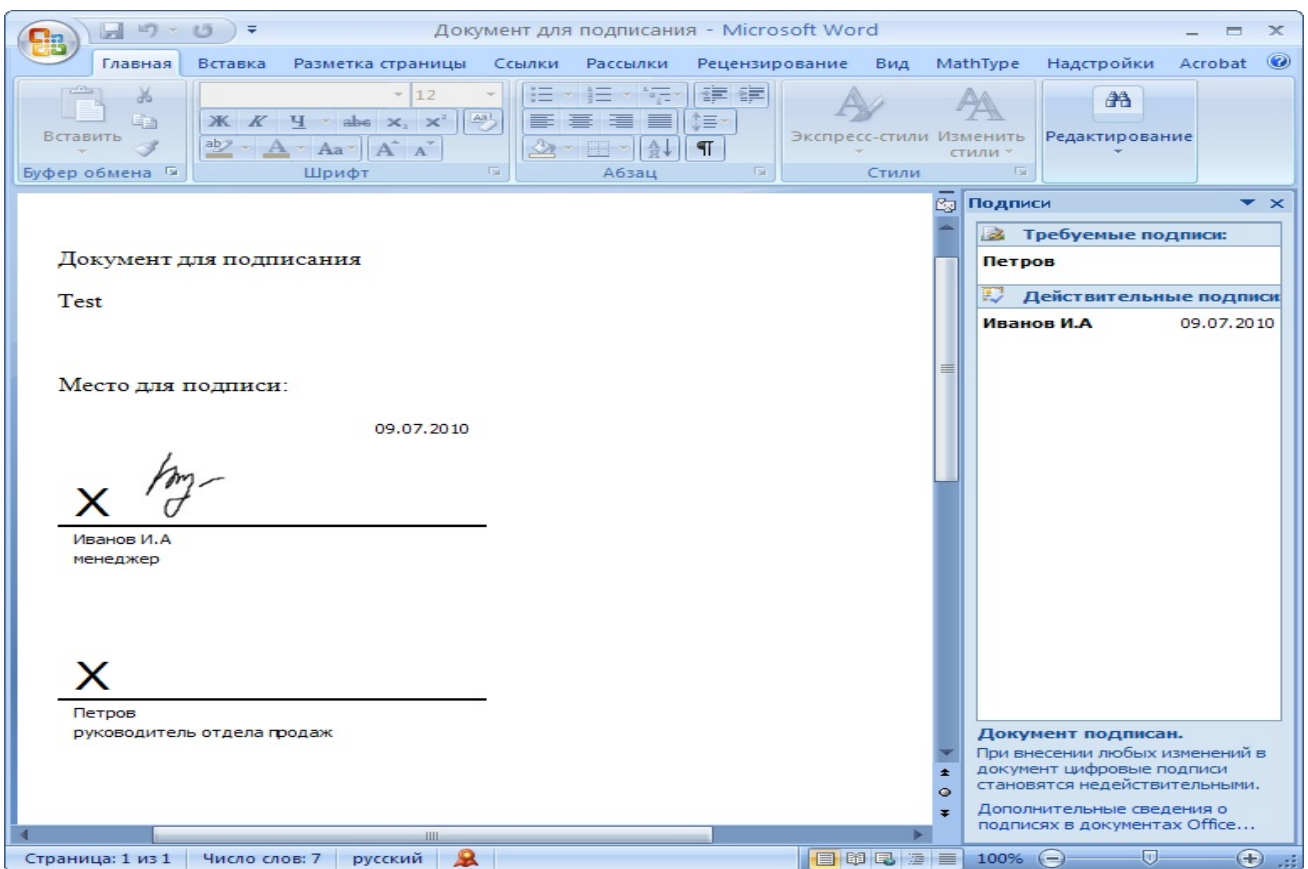

Для добавления подписи в строку подписи дважды щелкните по строке подписи или в области задач щелкните по стрелке требуемой подписи и выберите команду **Подписать**

В окне **Подписание** введите необходимую информацию и нажмите кнопку **Подписать**

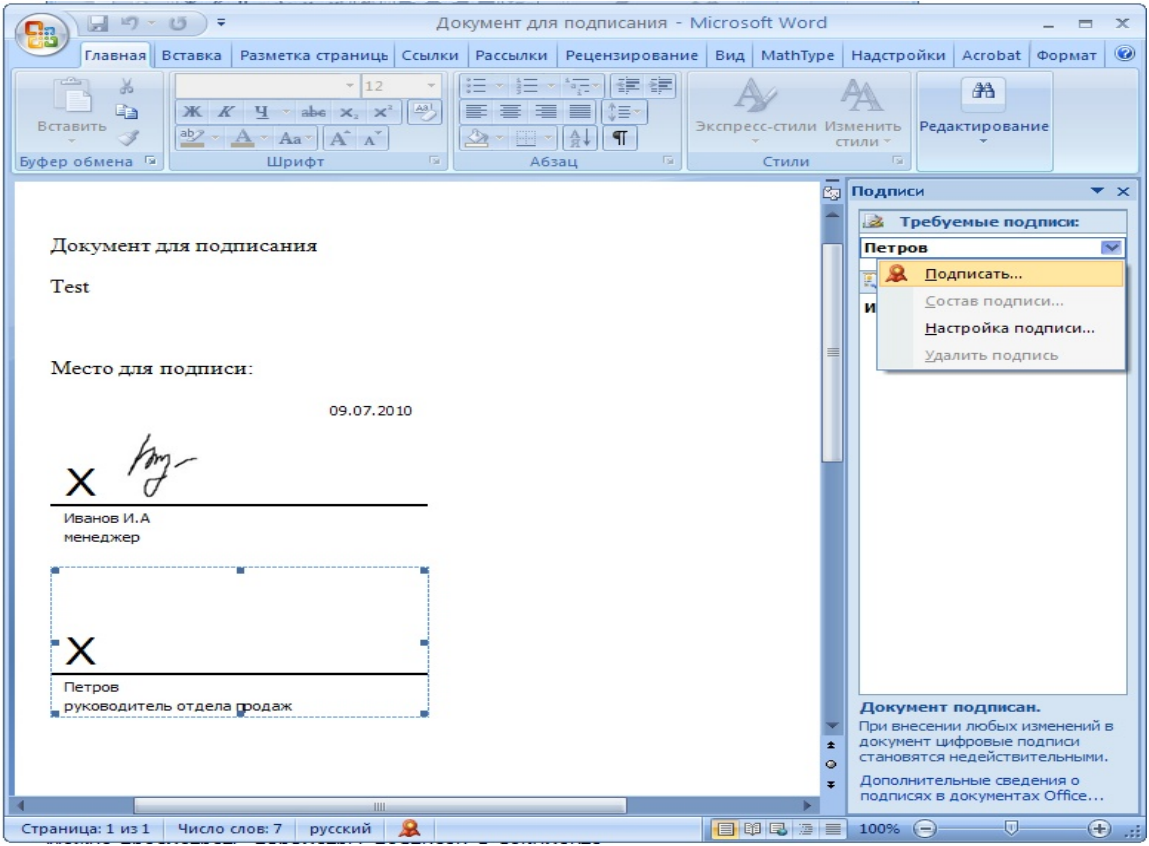

После этого в области задач **Подписи** все подписи будут находиться в разделе **Действительные подписи**

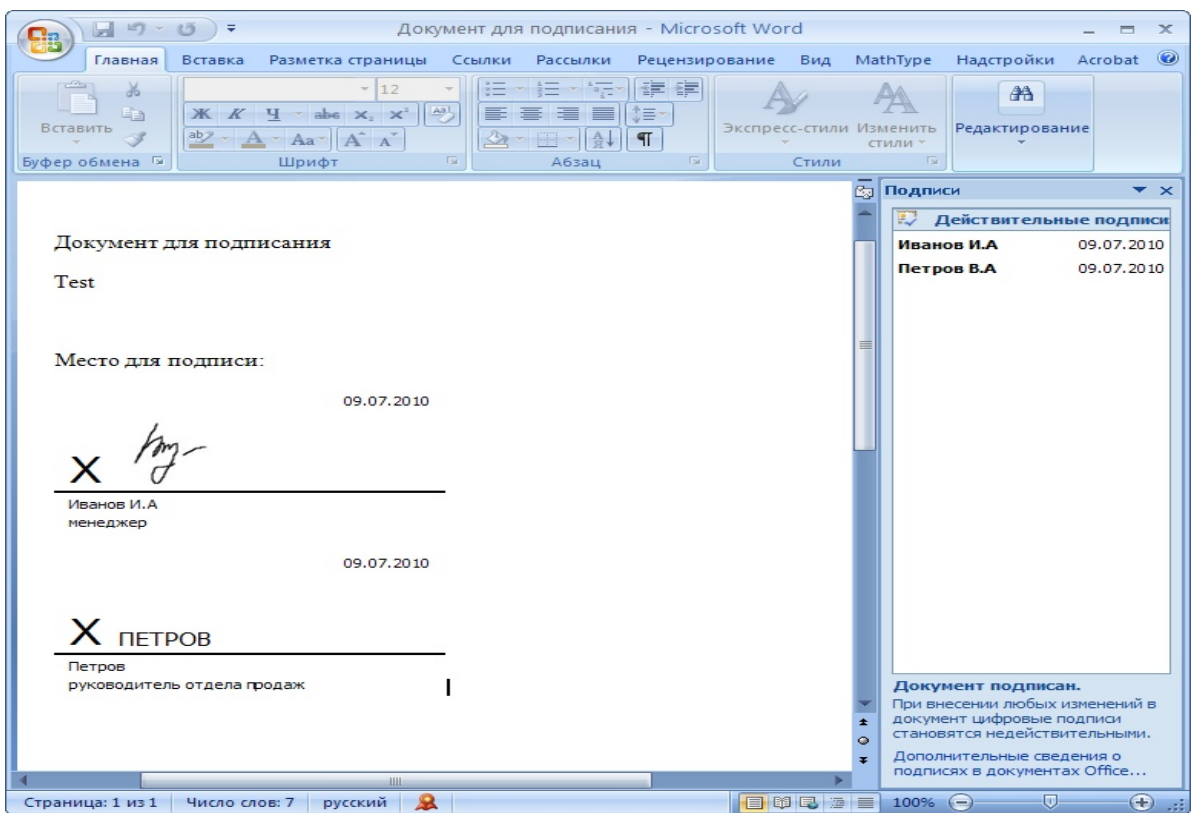

### <span id="page-24-0"></span>3.3. Просмотра свойств подписи

В области задач **Подписи** щелкните по стрелке требуемой подписи и выберите команду **Состав подписи**. Можно также дважды щелкнуть мышью по строке подписи в документе.

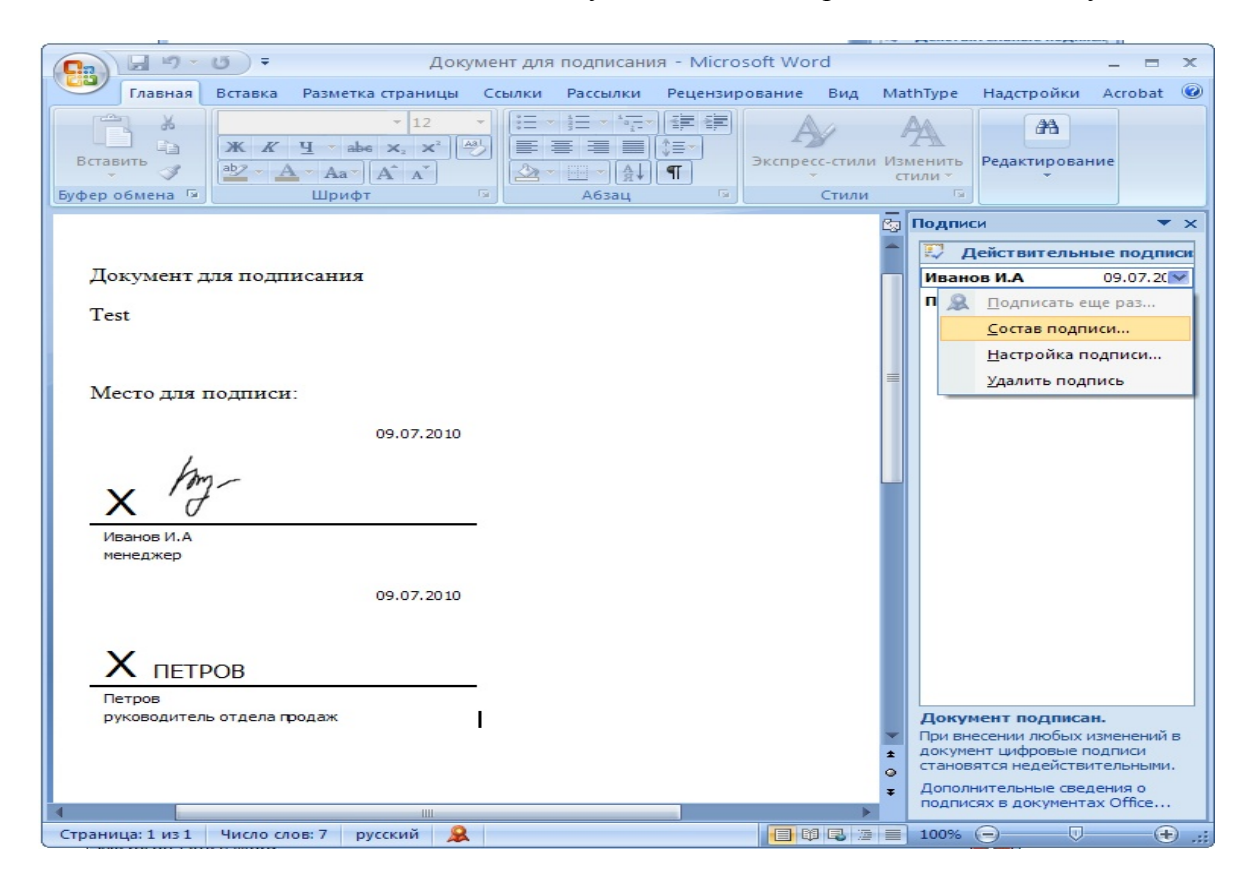

Свойства подписи буду отображены в соответствующем окне. Для просмотра сертификата, использовавшегося при создании подписи, нажмите кнопку **Просмотр.**

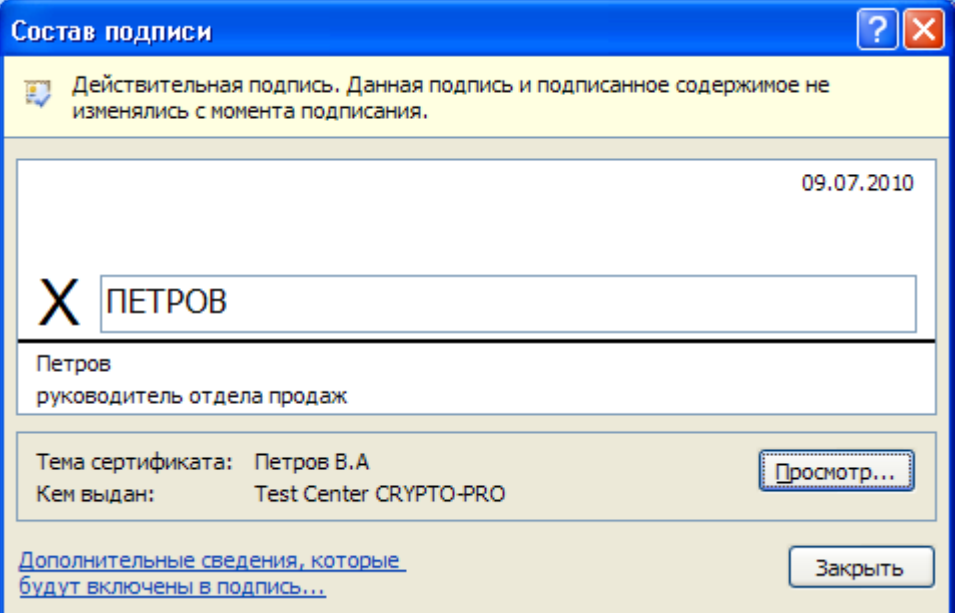

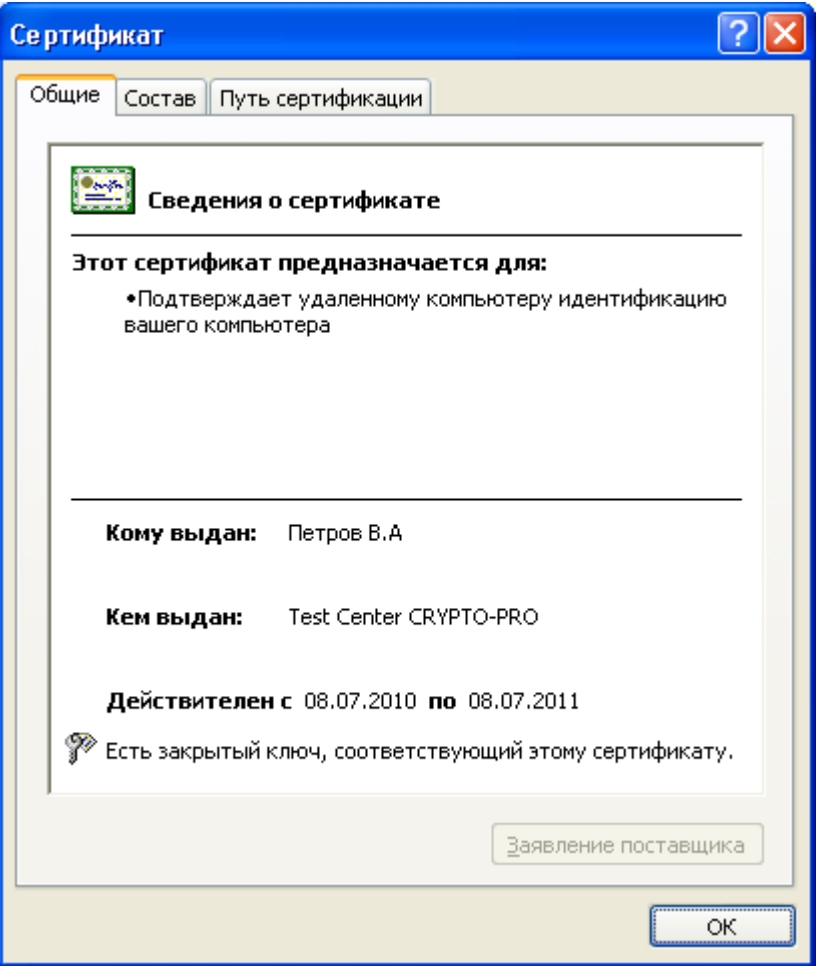

Подписанный документ можно просматривать, печатать, выделять фрагменты и копировать их в буфер обмена.

Можно скопировать и строку подписи в другой документ, но эта строка подписи вставляется без цифровой подписи. Необходимо повторное добавление подписи в строку подписи.

При попытке сохранить подписанный документ под другим именем, появляется информационное окно:

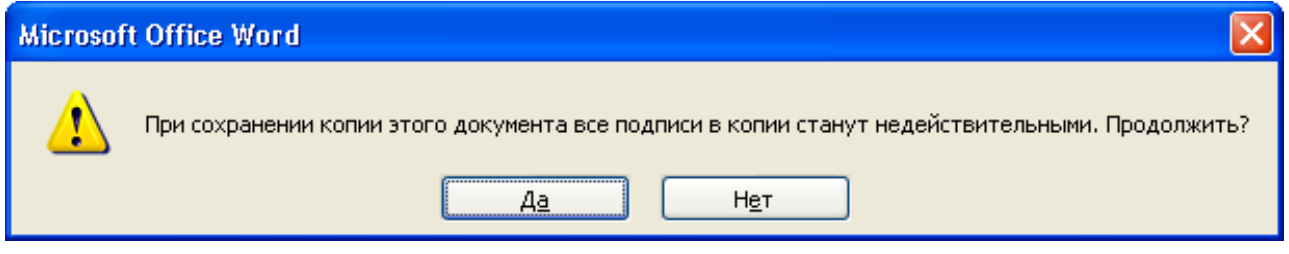

Если нажать кнопку **Да**, все подписи в документ станут недействительными. Документ, содержащий цифровые подписи, автоматически помечается как окончательный. При попытке снятия этой отметки

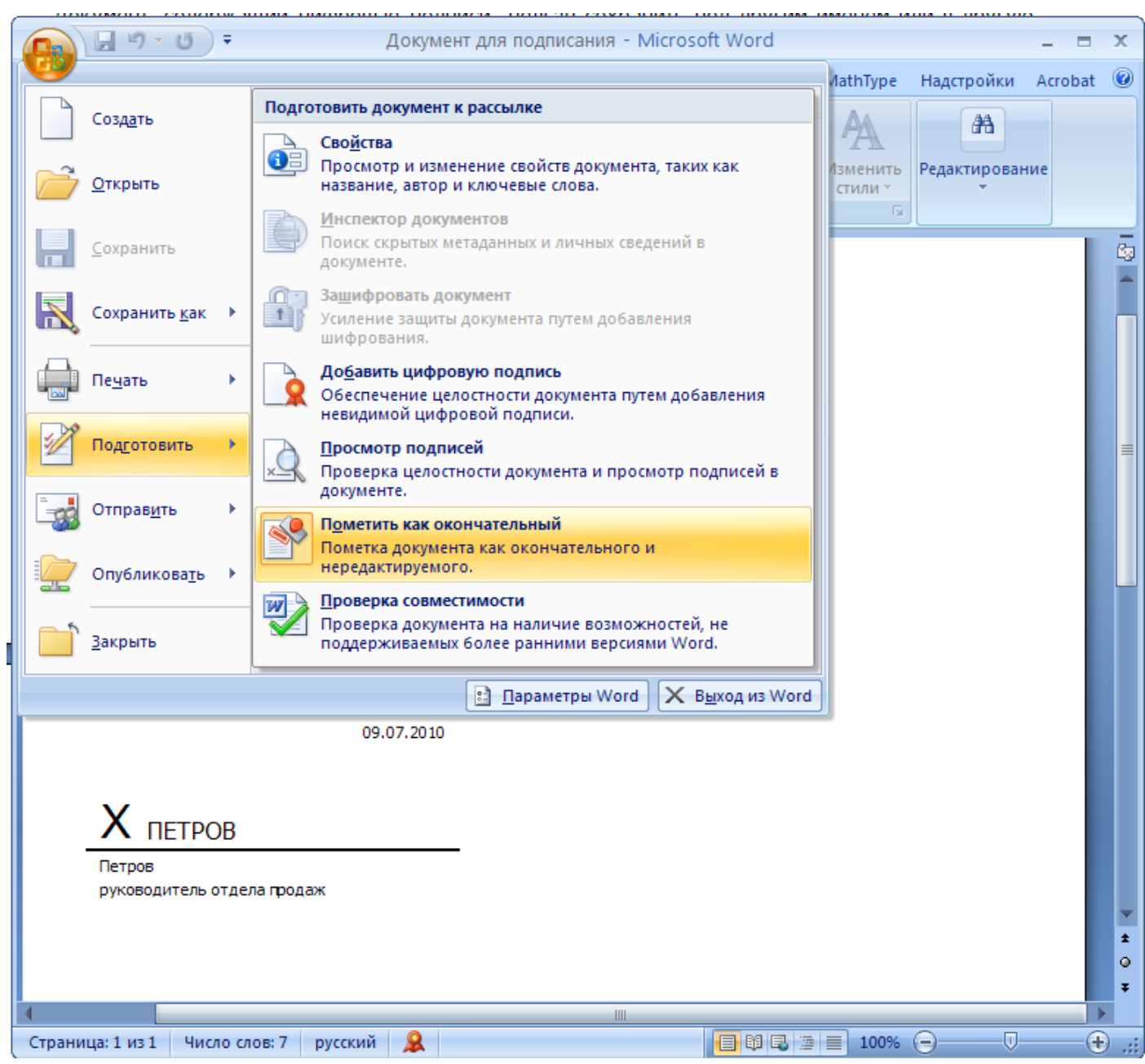

появляется информационное окно

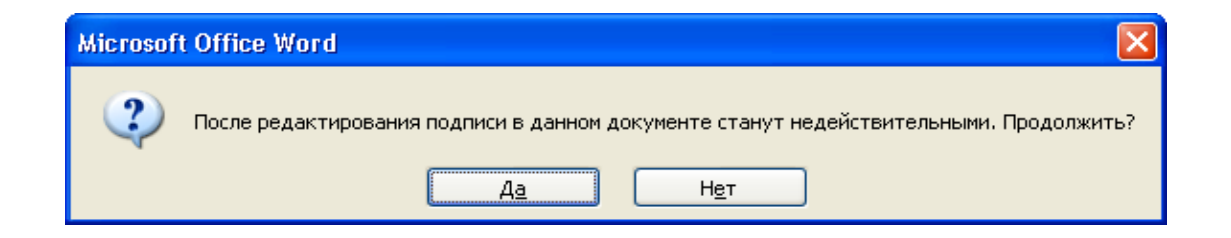

При нажатии кнопки **Да** и произведя любое действие с документом, все подписи в документ станут недействительными.

Тогда в строках подписи появится текст **Недействительная подпись**. В области задач **Подписи** данные подписи будут находиться в разделе **Недействительные подписи**.

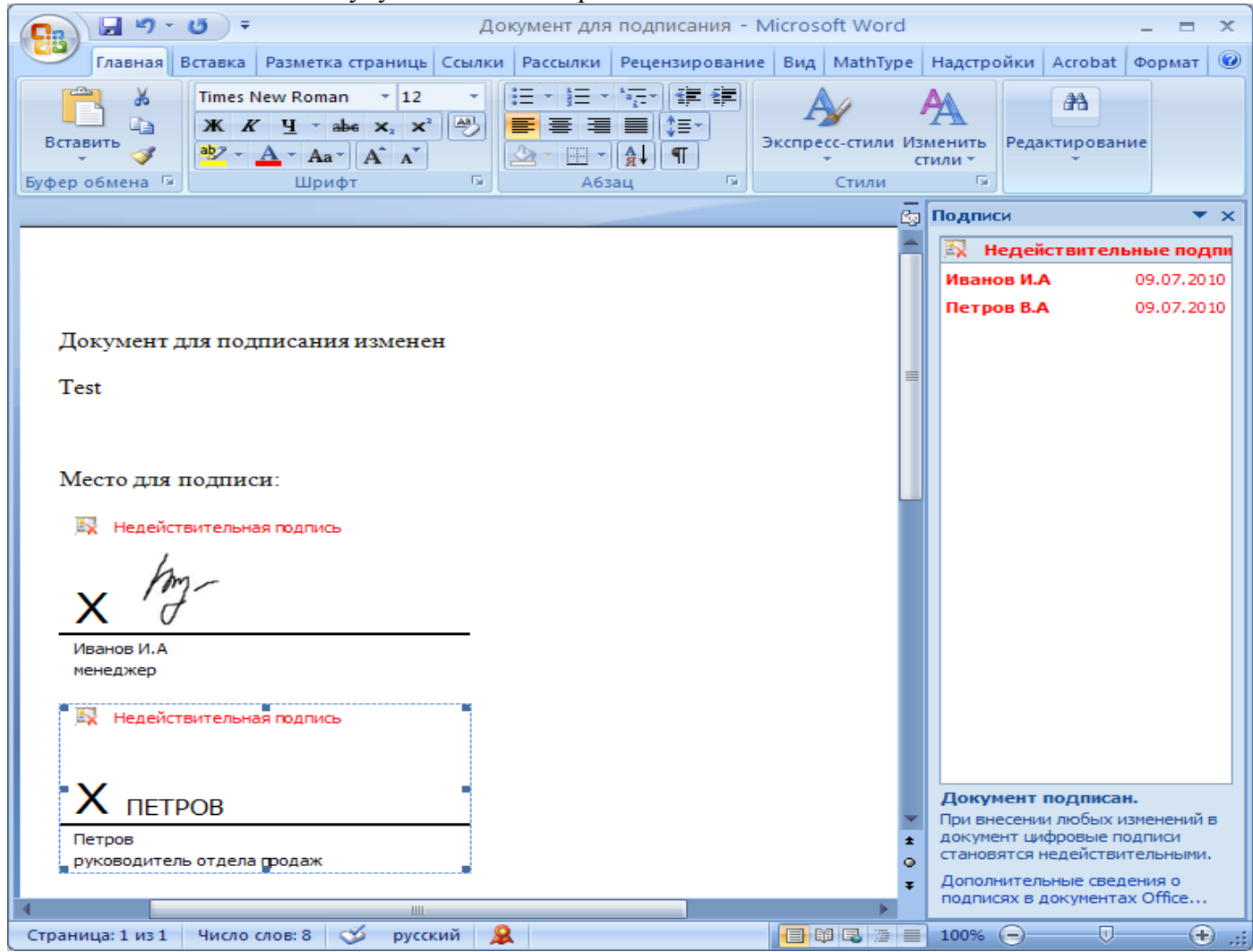

Документ, содержащий недействительную подпись, можно подписать повторно. Для этого в области задач **Подписи** щелкните по стрелке недействительной подписи и выберите команду **Подписать еще раз.** Можно также щелкнуть правой кнопкой мыши по строке подписи в документе и в контекстном меню выбрать команду **Подписать еще раз**.

Заново заполните окно **Подписание** и нажмите кнопку **Подписать**.

### **Замечание:**

При использовании отправителем и получателем одинаковой версии Microsoft Office совместимость форматов подписи обеспечивается при использовании версии КриптоПро CSP 3.0 и выше.

При открытии подписанного документа версии Microsoft Office Word 2003 в Microsoft Office Word 2007 используется КриптоПро CSP 3.6.1.

<span id="page-29-0"></span>Создание цифровой подписи в Micrisoft Office/Excel 2007 и 2010 с использованием "КриптоПро Office Signature"

# <span id="page-29-1"></span>*1. Установка "КриптоПро Office Signature"*

Установка продукта "КриптоПро Office Signature" производится на компьютер с программным обеспечением:

ОС: Windows XP/2003/Vista/2008/2008 R2/7 (32 или 64 бит); Microsoft Office 2007 или Microsoft Office 2010 (32 или 64 бит); КриптоПро CSP 2.0 и выше. Установка производится путём запуска дистрибутива: XMLDSigAddIn-win32.msi (для 32-битных версий MS Office) XMLDSigAddIn-x64.msi (для 64-битных MS Office)

# <span id="page-30-0"></span>*2. Создание и проверка ЭЦП*

После завершения редактирования документа и сохранения документа можно добавить к документу ЭЦП.

Подписанный документ будет доступен только для чтения.

Если в подписанный документ нужно внести изменения, то все созданные ЭЦП следует удалить из документа.

Для создания ЭЦП в MS Office Word 2007 или Excel 2007:

В главном меню выберите пункт Подготовить, затем Добавить цифровую подпись (КРИПТО-ПРО)

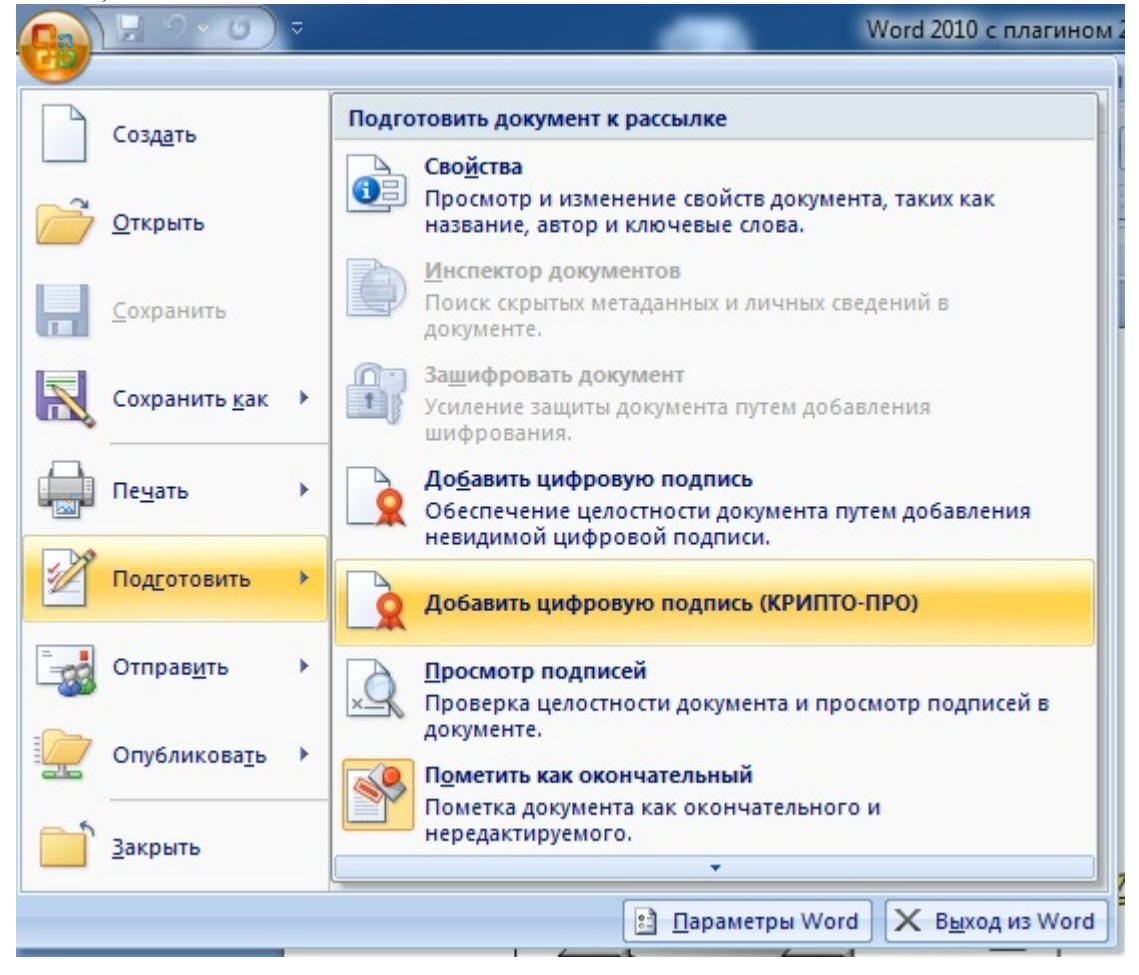

#### Для создания ЭЦП в MS Office Word 2010 или Excel 2010:

#### На вкладке Файл в разделе Сведения нажмите кнопку Добавить цифровую подпись

#### (КРИПТО-ПРО)

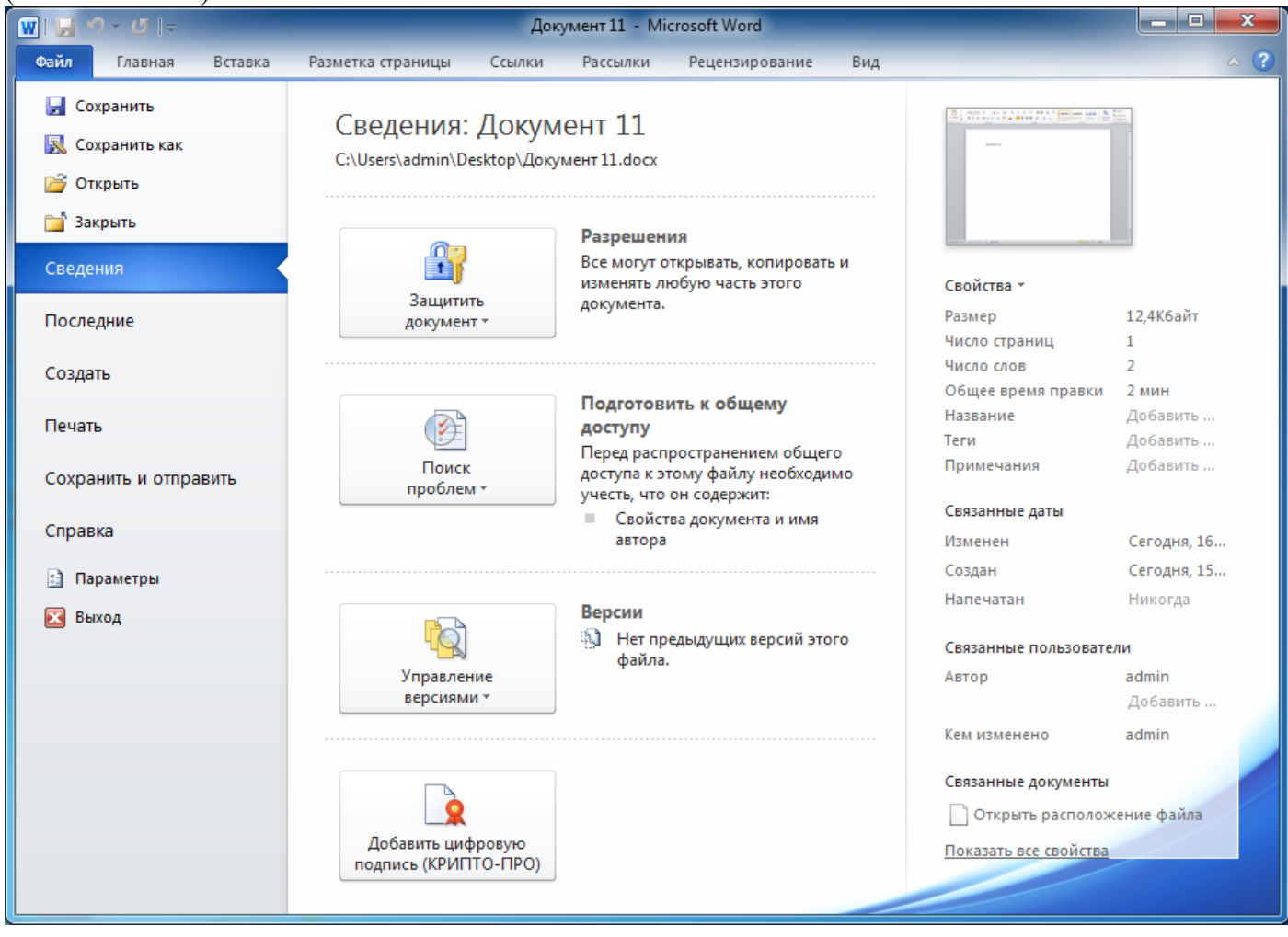

Затем появится окно подписания документа. Это окно позволяет пользователю указать свой личный сертификат, который будет использоваться для формирования ЭЦП. Один из сертификатов будет выбран автоматически.

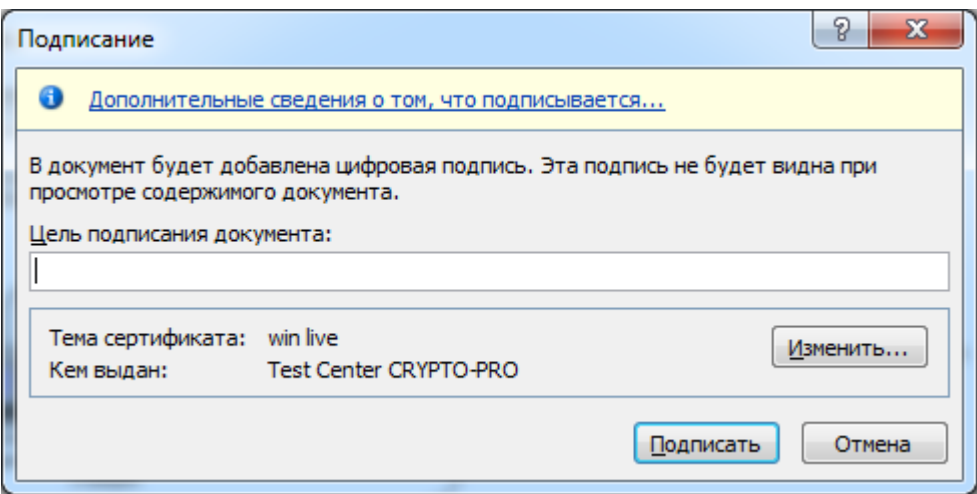

Если нужно выбрать другой сертификат - нажмите кнопку Изменить. В появившемся окне представлен список сертификатов пользователя, установленных на компьютере.

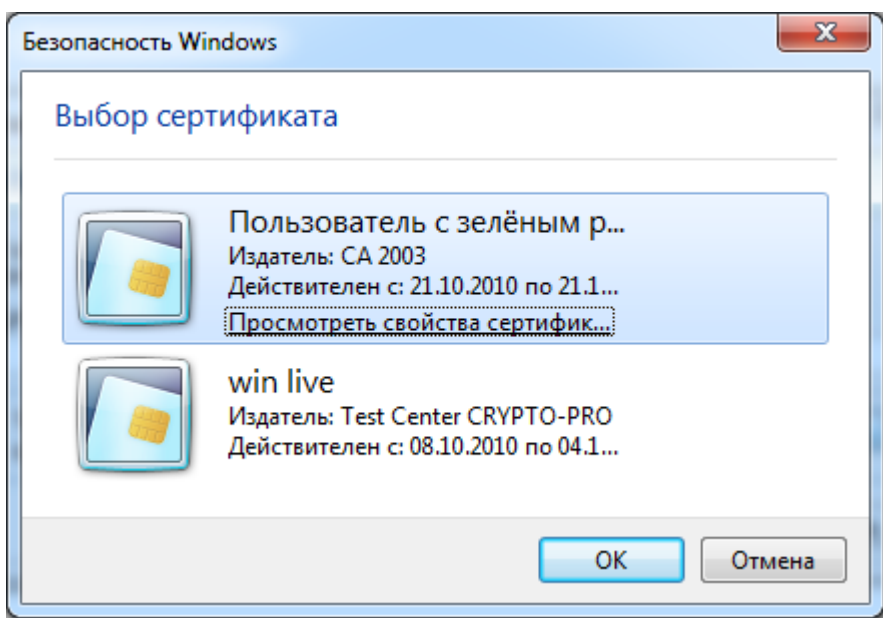

Выберите сертификат и нажмите ОК. Если для доступа к ключевому контейнеру требуется задать пароль - появится окно ввода пароля.

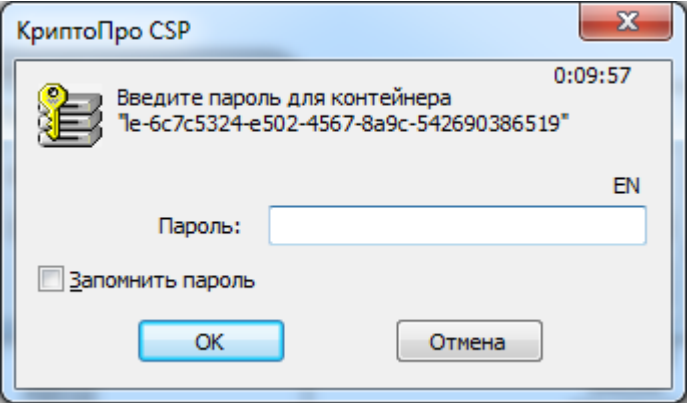

Если пароль введен неверно, повторите попытку. При успешном вводе пароля появится окно о статусе подписания документа.

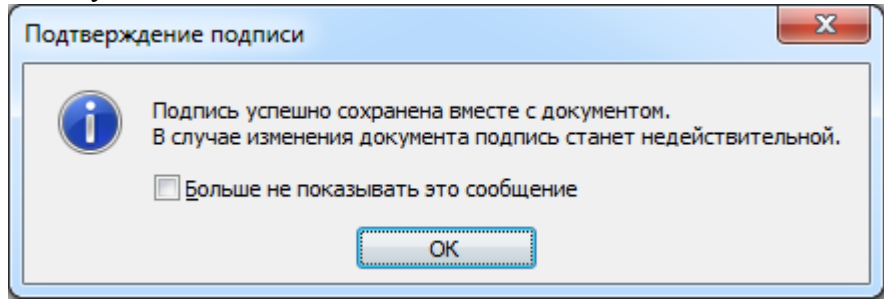

После подписи документа, в строке состояния окна документа появится значок, свидетельствующий о том, что данный документ имеет ЭЦП.

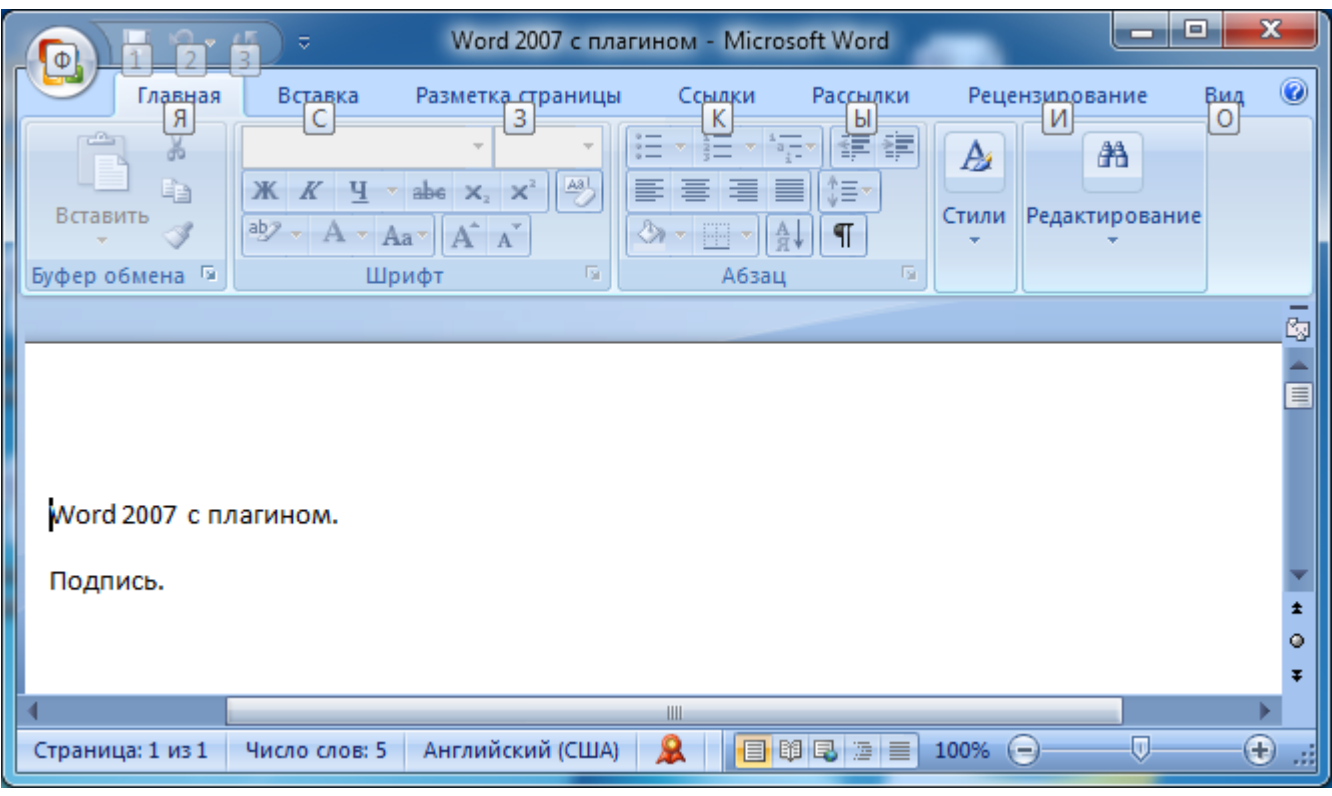

Для проверки статуса подписи, нажмите на этот значок, и справа появится вкладка **Подписи**, в которой указан статус подписи. Для просмотра состава подписи щелкните правой кнопкой мыши на строке подписи и выберите пункт **Состав подписи**.

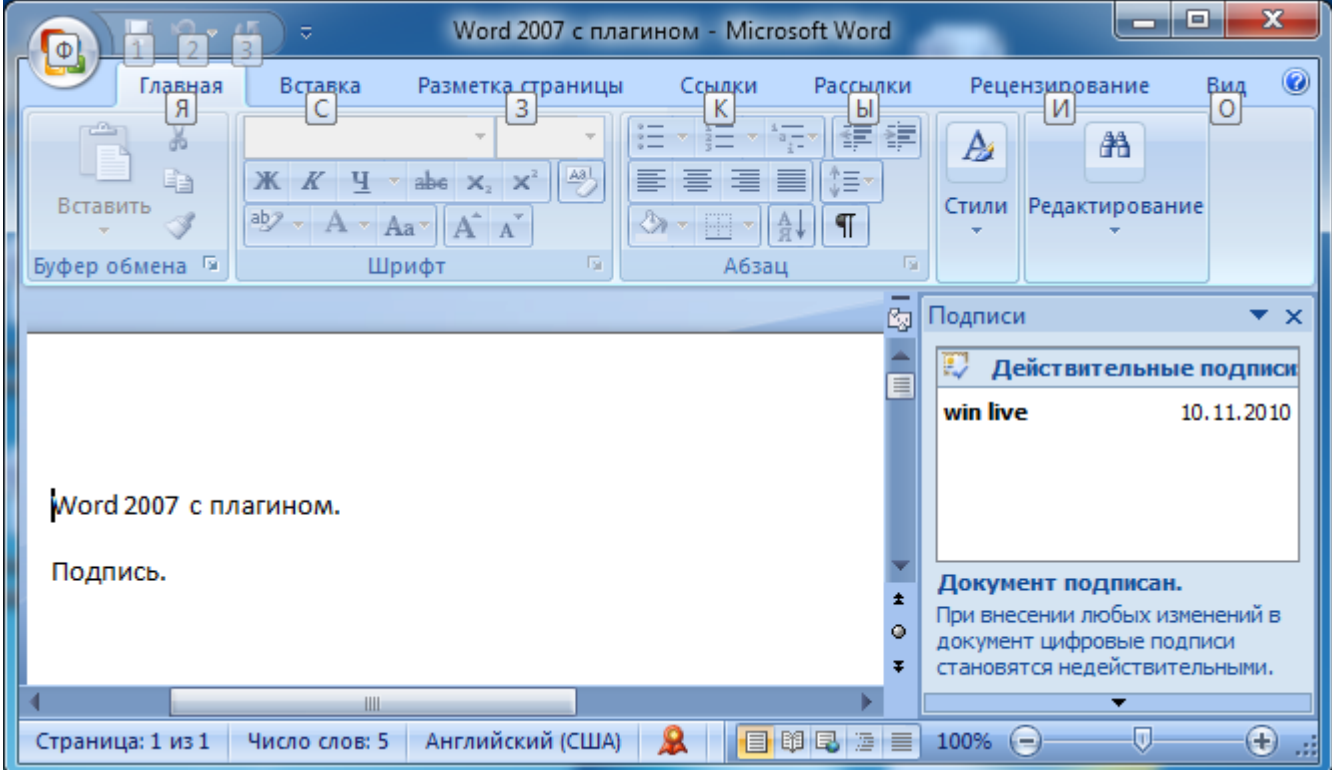

Появится более детальное сообщение о составе подписи.

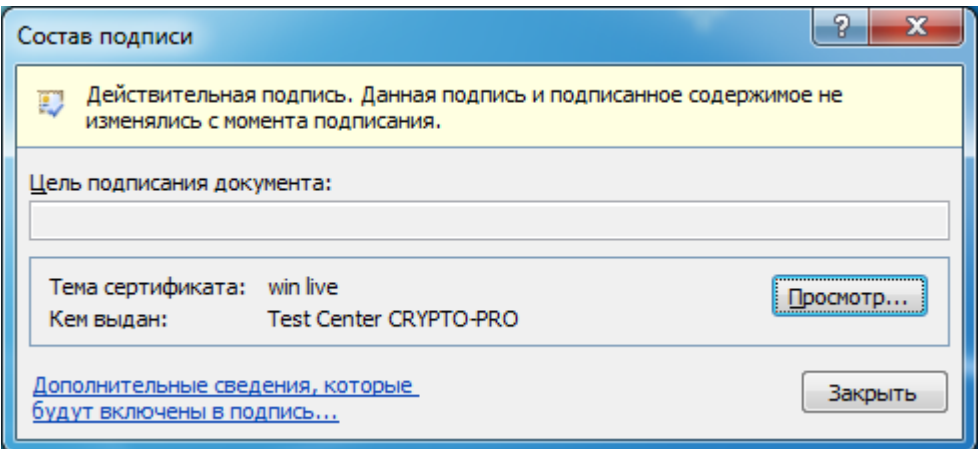

При открытии измененного документа, содержащего ЭЦП, появится сообщение о том, что документ содержит недействительную подпись.

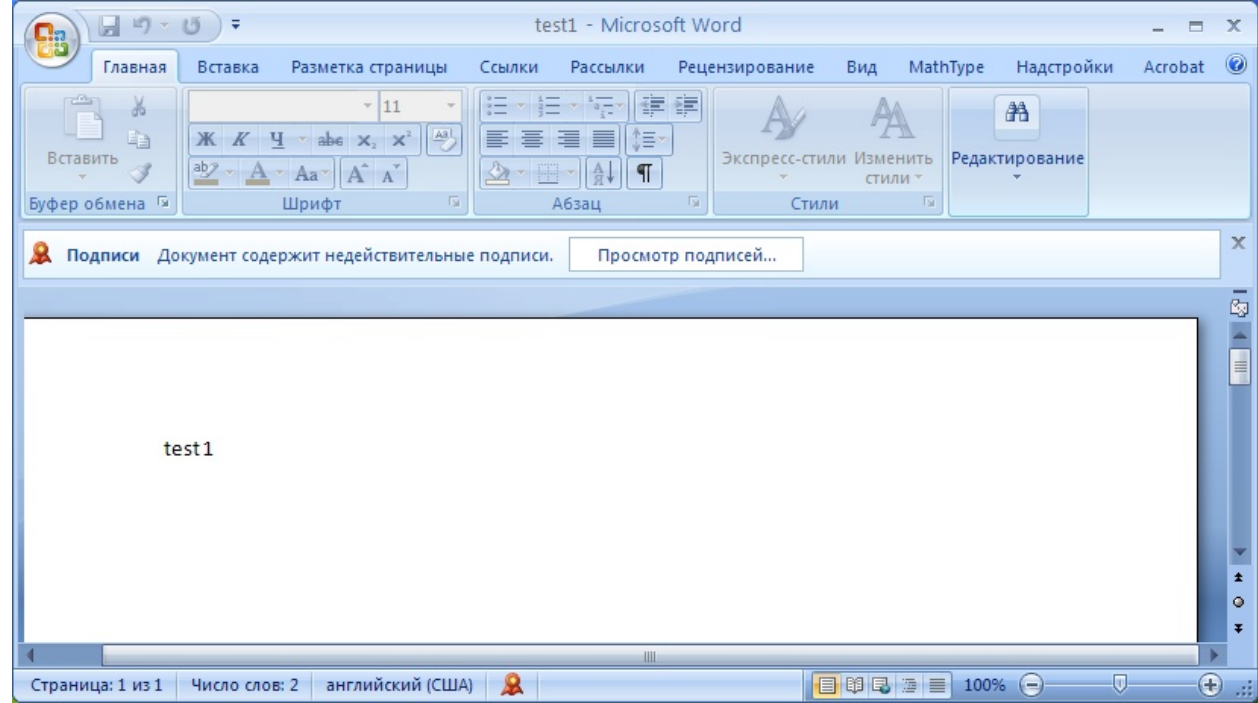

Для более детального просмотра статуса, нажмите на значок ЭЦП в строке состояния, и справа появится окно, содержащее недействительный статус подписи.

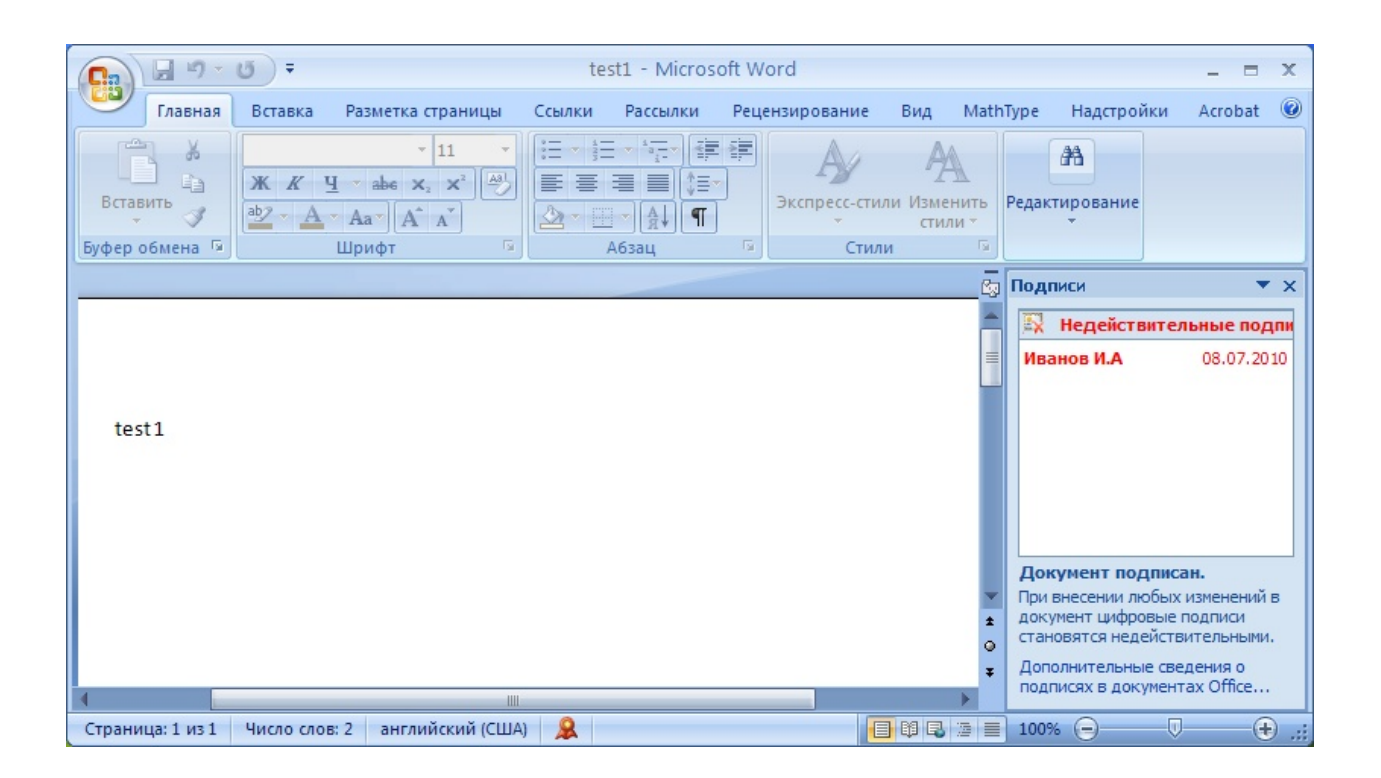

Состав подписи можно посмотреть нажатием правой кнопки мышки

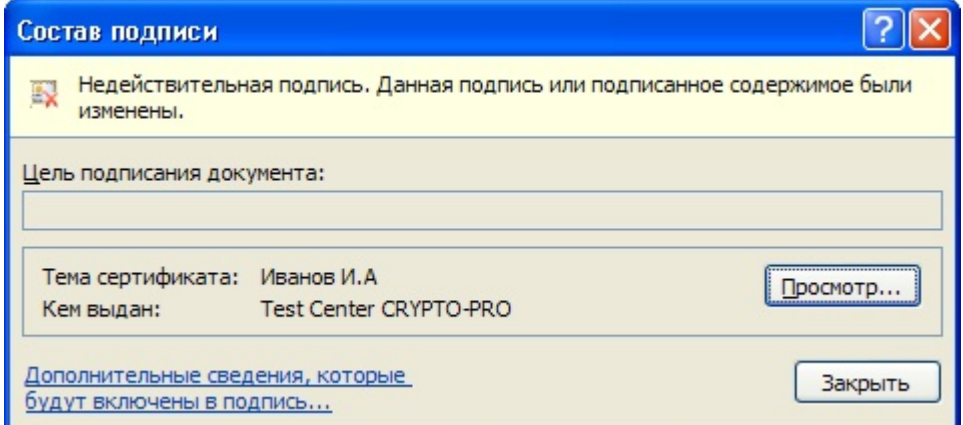

# <span id="page-36-0"></span>*3. Подписание документа, содержащего цифровую подпись*

Если документ уже содержит цифровую подпись, его можно подписать еще раз.

Для добавления новой ЭЦП в MS Office Word 2007 или Excel 2007:

В главном меню выберите пункт Подготовить, затем Добавить цифровую подпись (КРИПТО-ПРО).

Для добавления новой ЭЦП в MS Office Word 2010 или Excel 2010:

На вкладке Файл в разделе Сведения нажмите кнопку Добавить цифровую подпись (КРИПТО-ПРО).

Дальнейшие действия аналогичны созданию первой подписи.

В результате на вкладке **Подписи** появится еще одна действительная подпись.

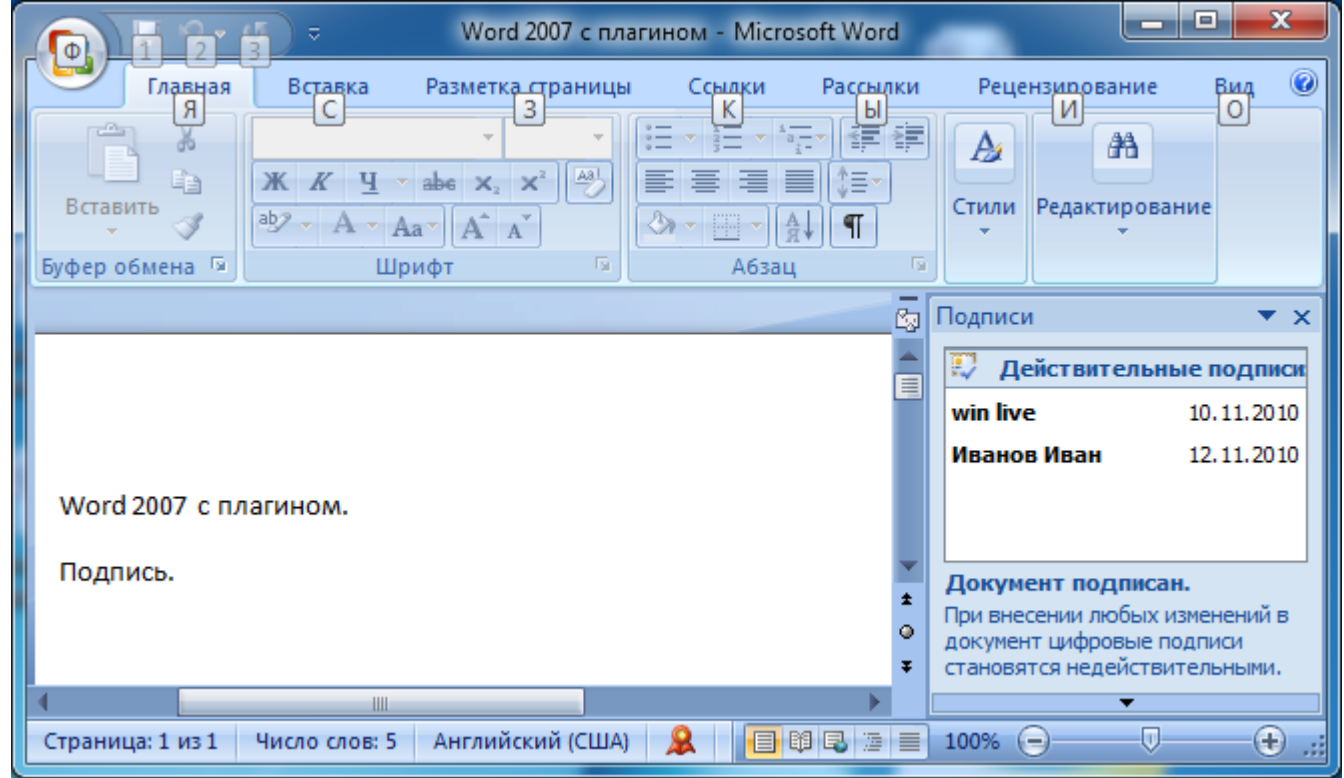

Для просмотра состава подписи, щелкните правой кнопкой мыши на строке нужной подписи и выберите пункт **Состав подписи**.

# <span id="page-37-0"></span>*4. Видимые строки подписи*

### <span id="page-37-1"></span>4.1 Добавление строки подписи

На вкладке **Вставка** в группе **Текст** нажмите на стрелку рядом с кнопкой **Строка подписи** и в появившемся меню выберите **Строка подписи (КРИПТО-ПРО)**.

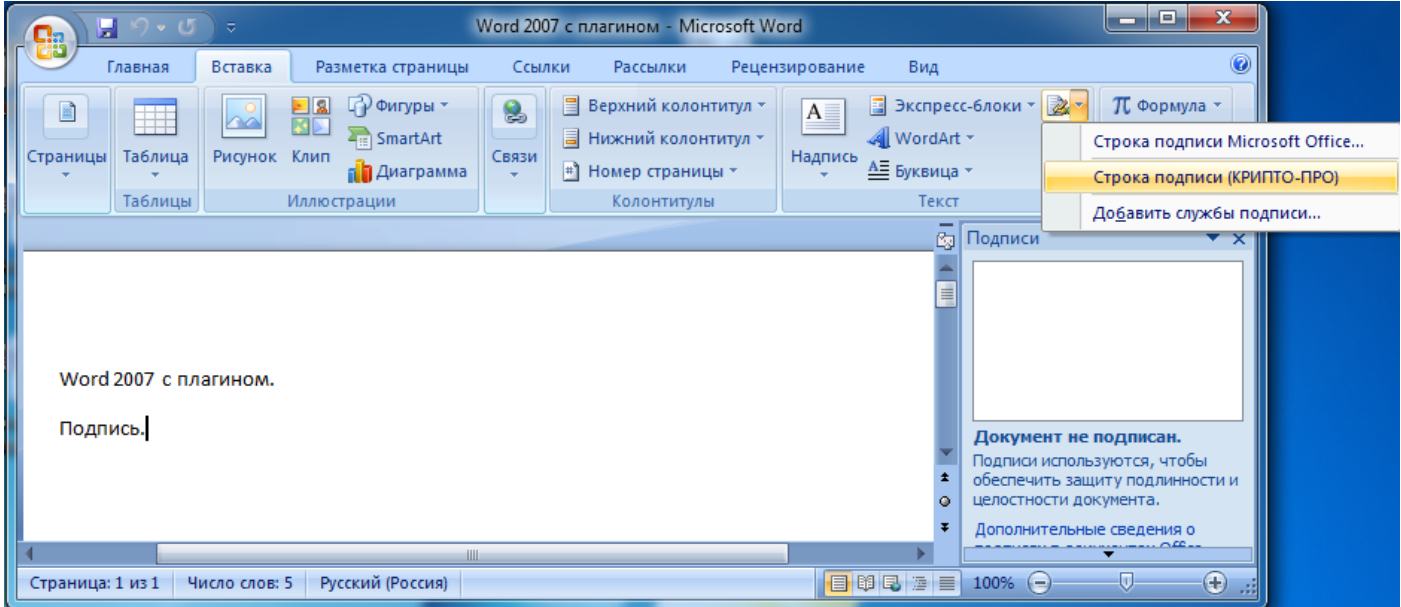

Появится диалоговое окно **Настройка подписи**. В нём можно ввести информацию о лице, которое будет добавлять подпись. Эти сведения будут отображены в строке подписи в документе. Заполнять все пункты необязательно.

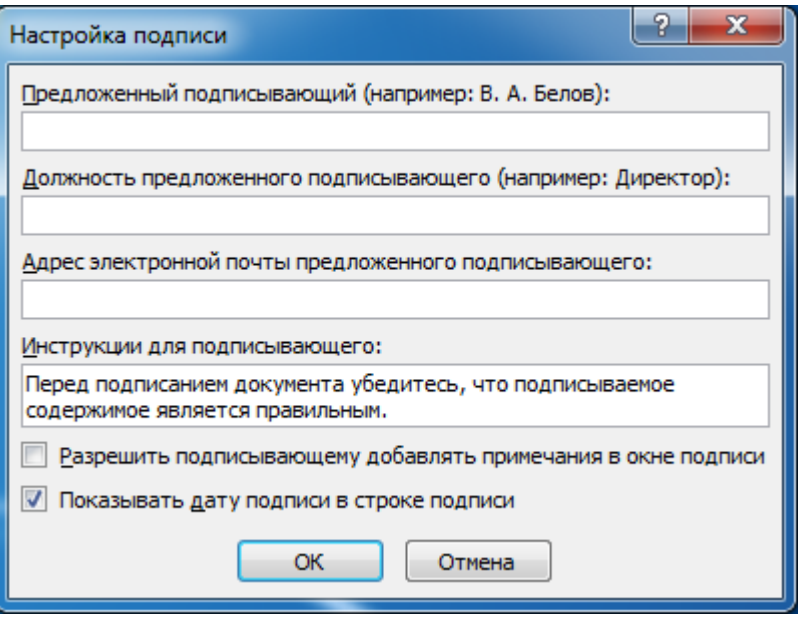

• в поле **Предложенный подписывающий** вводится ФИО подписывающего.

• в поле **Должность предложенного подписывающего** - название должности подписывающего.

• в поле **Адрес электронной почты предложенного подписывающего** - адрес электронной почты подписывающего

• в поле **Инструкции для подписывающего** можно ввести рекомендации или требования для подписывающего. Эти инструкции отображаются в диалоговом окне **Подпись**, в котором подписывающий будет ставить подпись.

• для разрешения самому подписывающему добавления комментариев в процессе создания подписи установите флажок **Разрешить подписывающему добавлять примечания в окне подписи**.

• для отображения даты подписания документа, установите флажок **Показывать дату** подписи в строке подписи.

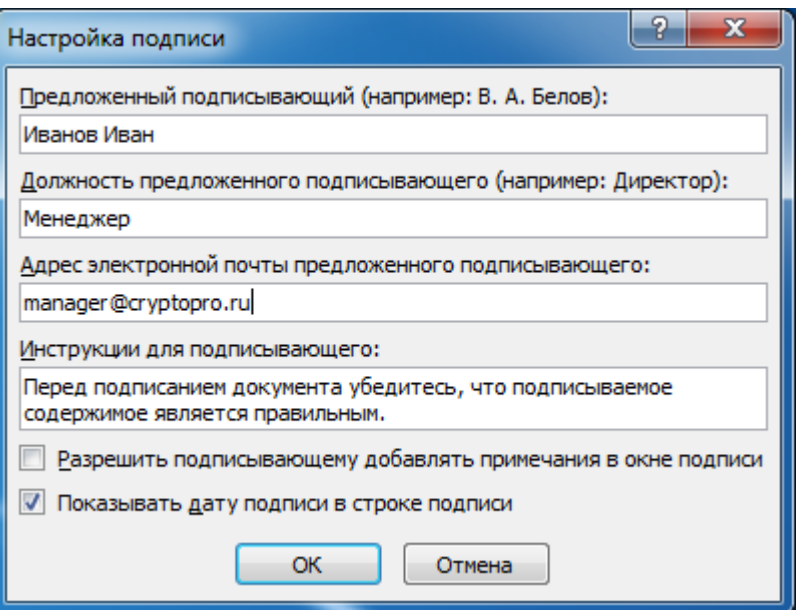

Нажмите кнопку **ОК**.

Созданная строка подписи представляет собой графический объект, который можно переместить на любое место в тексте документа.

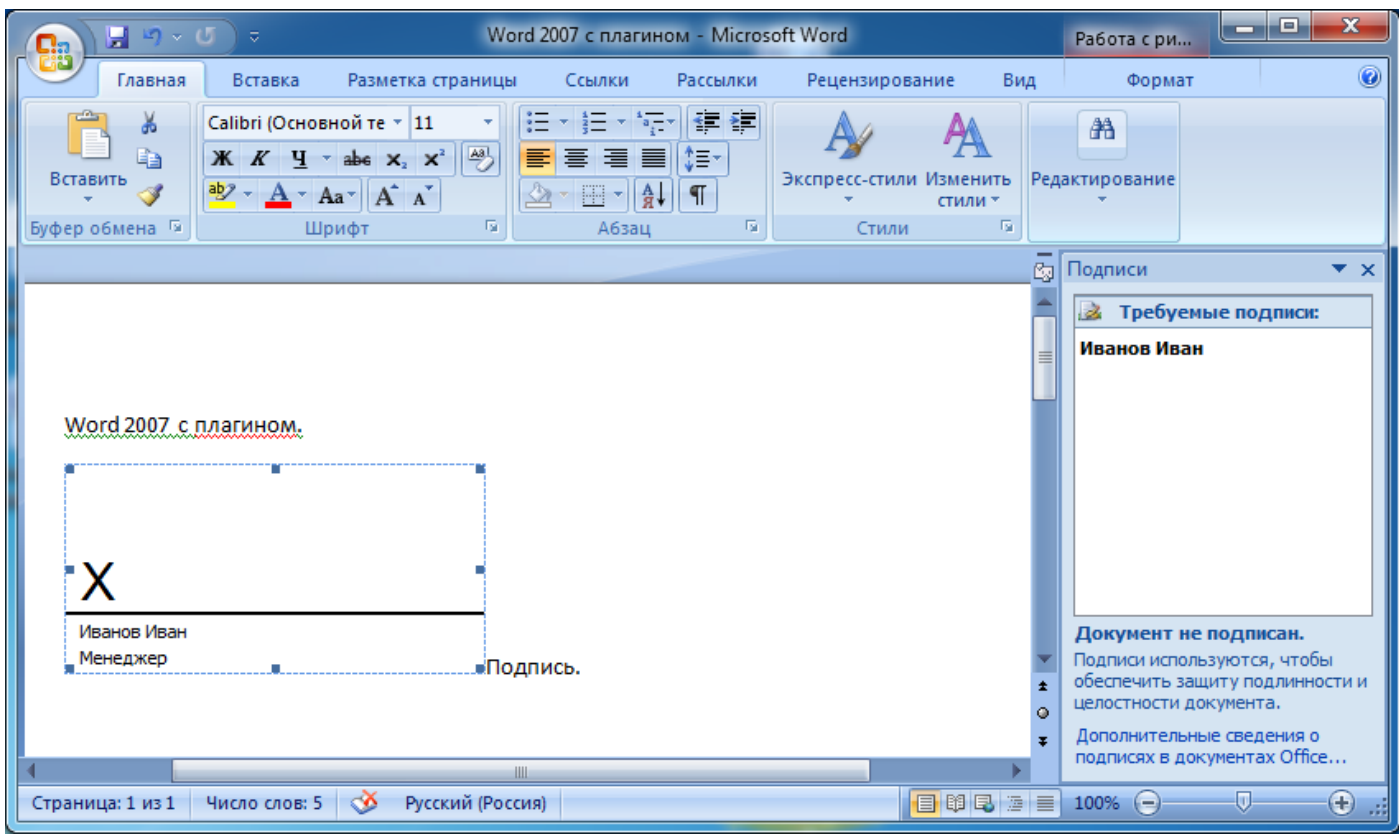

При необходимости можно повторить добавление видимой строки подписи в случае, если документ подписывается разными людьми.

### <span id="page-39-0"></span>4.2 Добавление подписи в строку подписания

Дважды щелкните мышью в документе по строке подписи, в которую требуется ввести подпись. Появится диалоговое окно **Подписание**

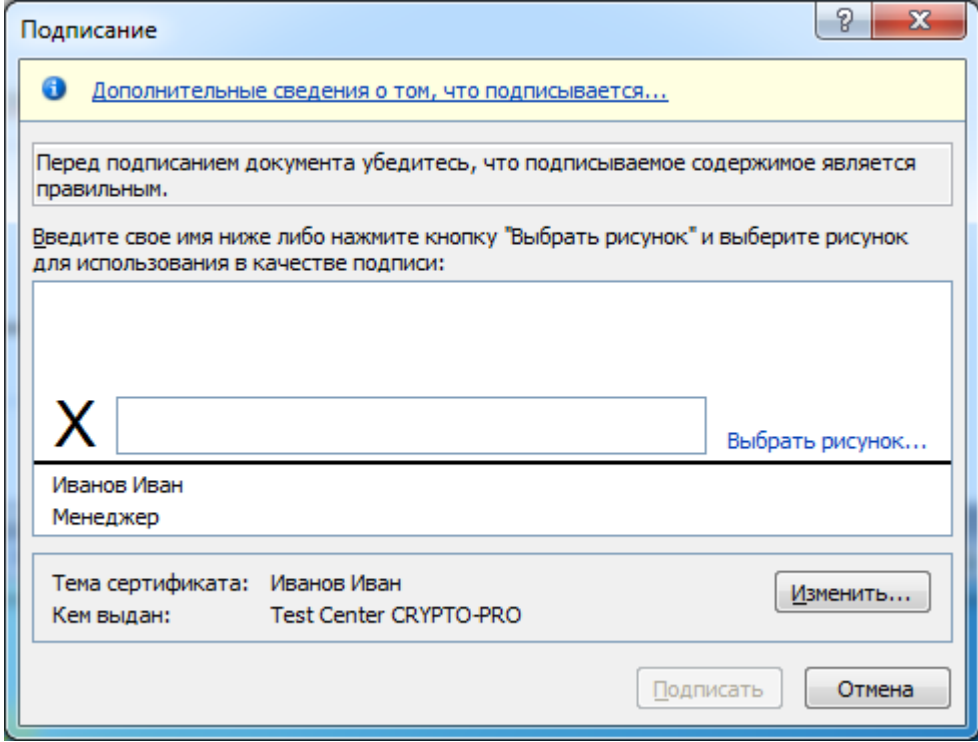

В верхней части окна можно просмотреть дополнительные сведения о создаваемой подписи нажав ссылку **Дополнительные сведения о том, что подписывается**.

При нажатии ссылки **Выбрать рисунок** можно добавить изображение, например, своей рукописной подписи.

Один из имеющихся на компьютере сертификатов будет выбран автоматически.

Для выбора другого цифрового сертификата для подписи нажмите кнопку **Изменить** и в окне **Выбор сертификата** выберите необходимый сертификат

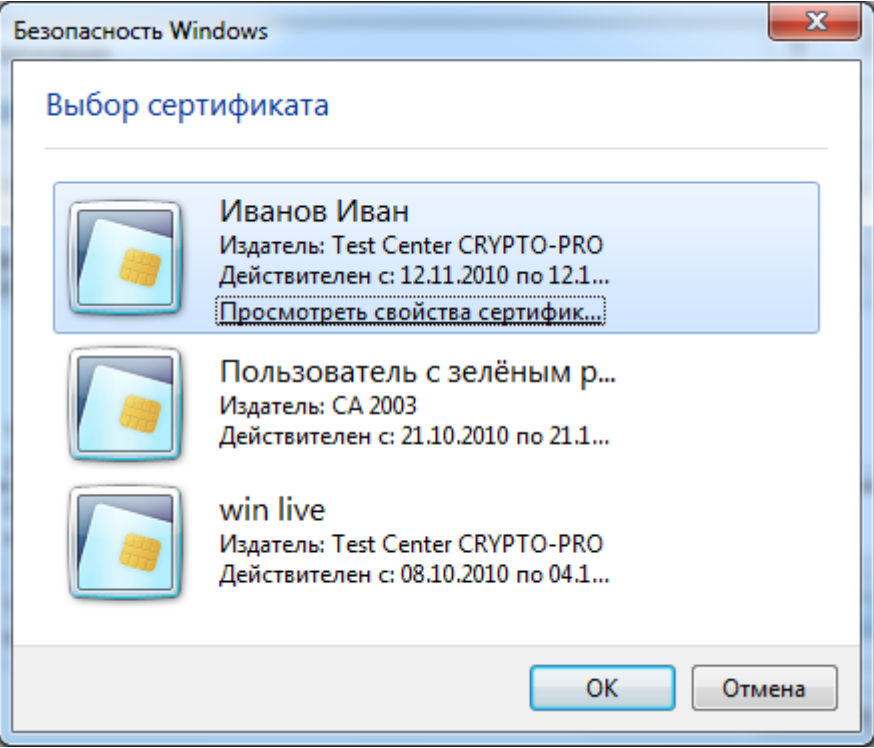

В окне **Подписание** нажмите кнопку **Подписать**. Появится информационное окно подтверждения подписи, в этом окне нажмите кнопку ОК. Для удобства работы можно установить флажок Больше не показывать это сообщение.

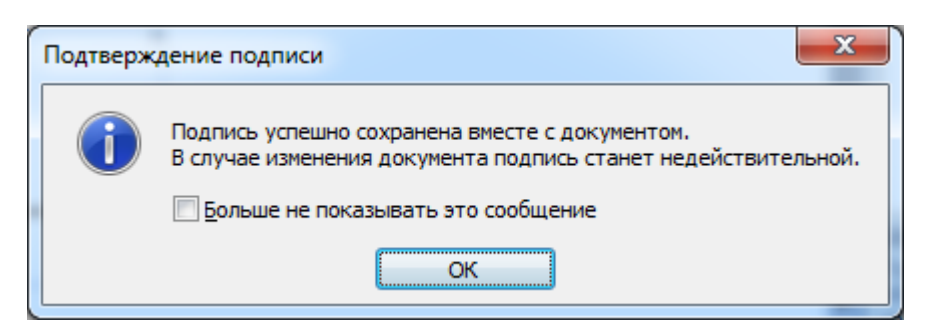

Созданная подпись будет отображена в документе. Одновременно будет отображена вкладка **Подписи**, в которой приведен список подписей в документе. Созданная подпись будет находиться в разделе **Действительные подписи**. Незаполненная подпись - в разделе **Требуемые подписи**.

После того, как в документе появилась первая (или единственная) цифровая подпись, он автоматически помечается как окончательный и доступен только для чтения.

Если документ содержит единственную подпись, то на этом работа с ним заканчивается.

Если документ содержит несколько строк подписей для нескольких лиц, документ следует передать этим лицам для подписания.

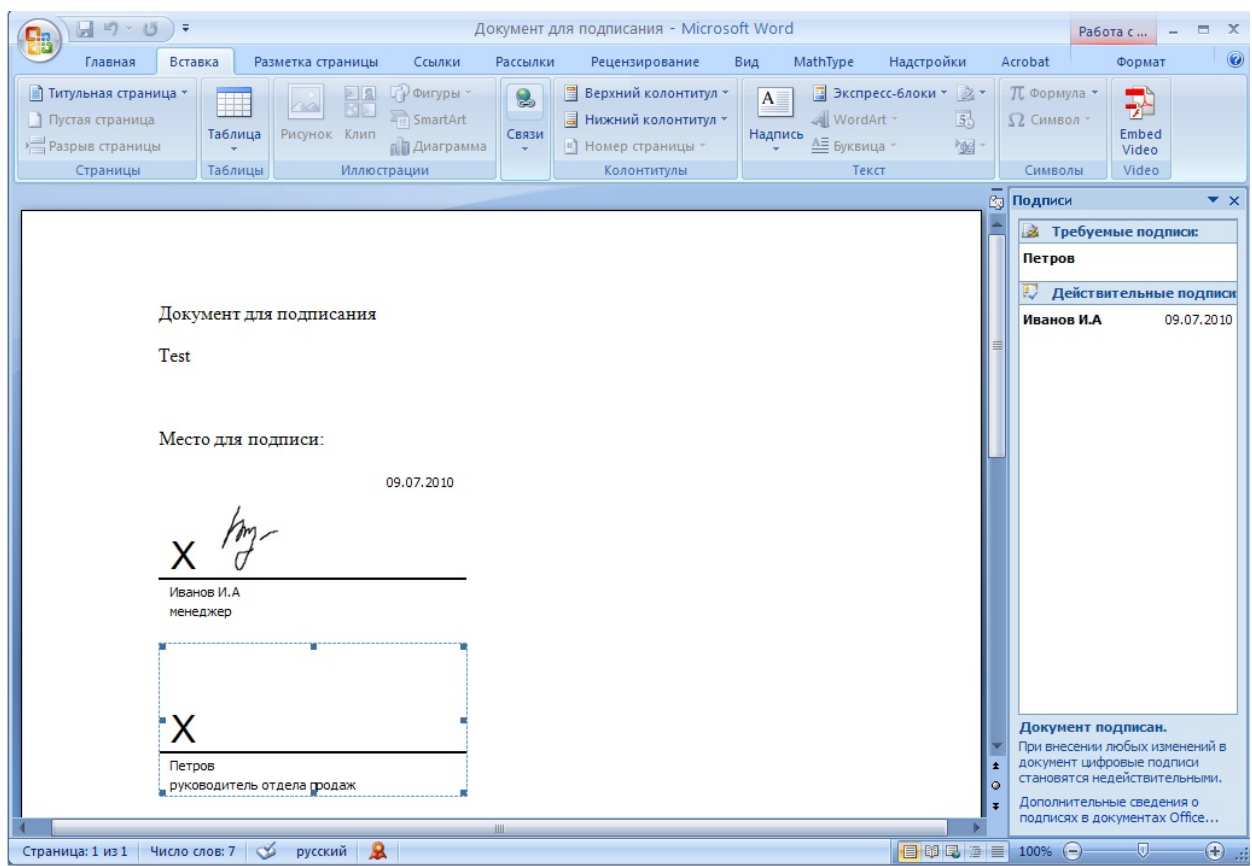

При открытии документа, содержащего незаполненные строки подписи, появляется панель сообщений.

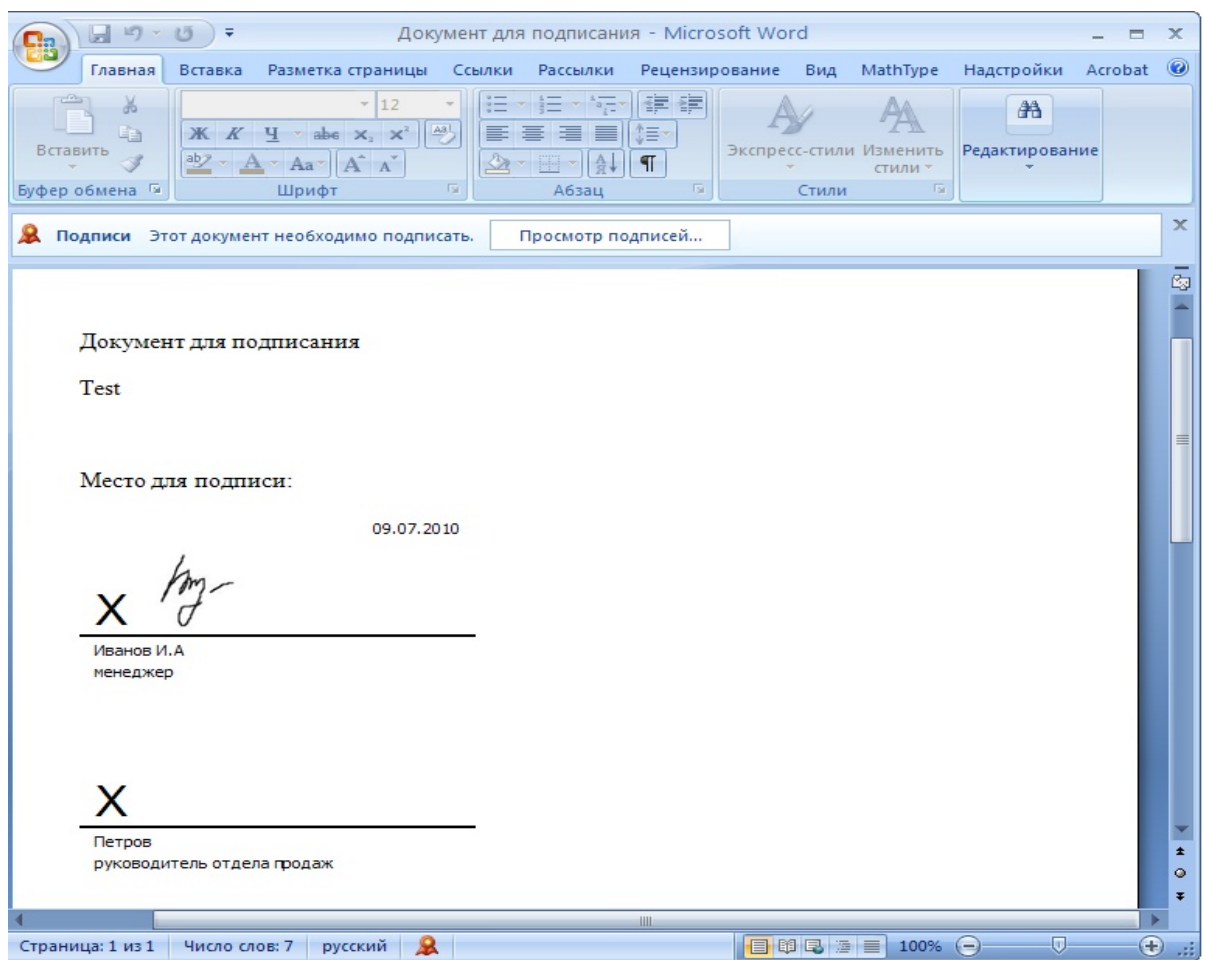

Щелкните по кнопке **Просмотр подписей**, после чего на вкладке **Подписи** будет отображен список подписей в документе.

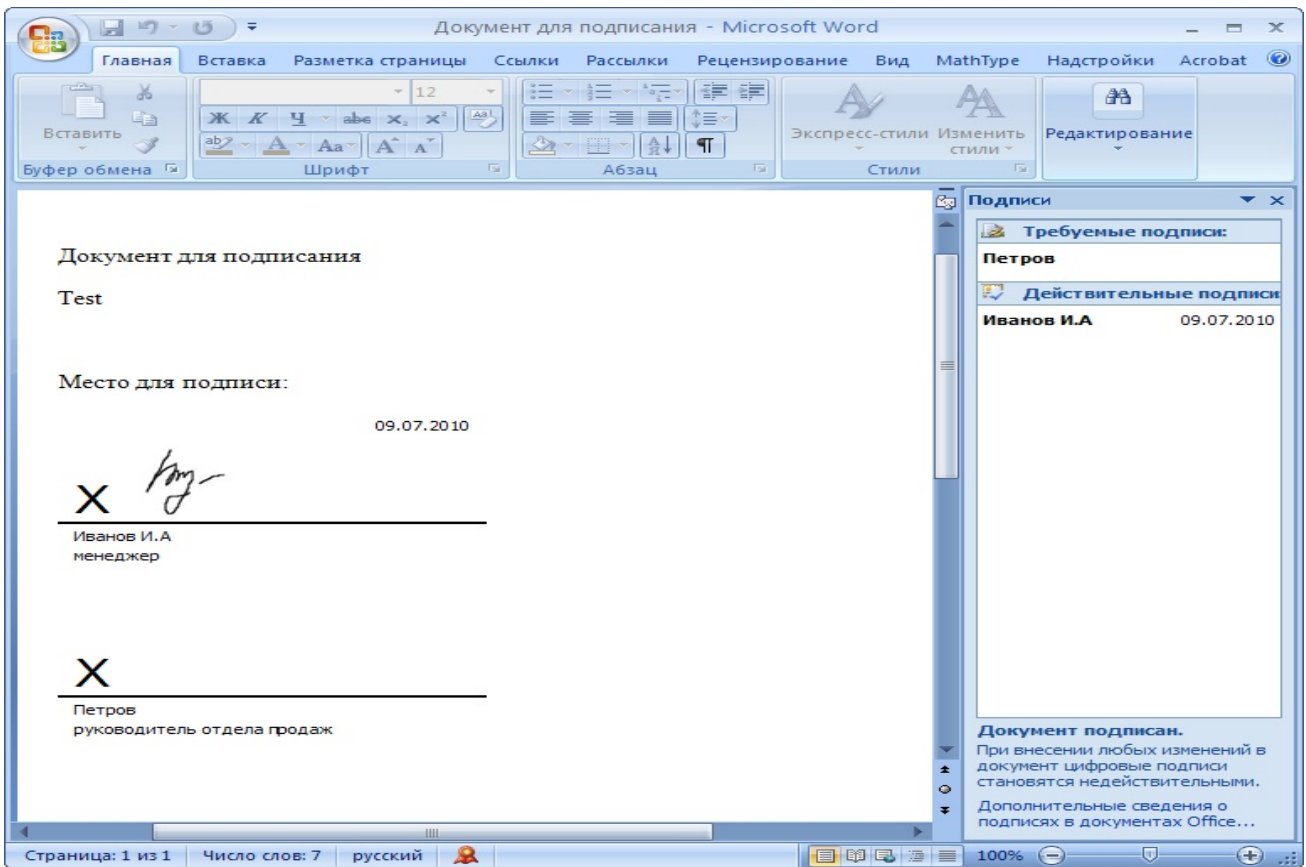

Для добавления подписи в строку подписи дважды щелкните по строке подписи в тексте документа или в панели **Подписи** нажмите правой кнопкой мыши на нужной строке подписи и выберите команду **Подписать**.

В окне **Подписание** введите необходимую информацию и нажмите кнопку **Подписать**

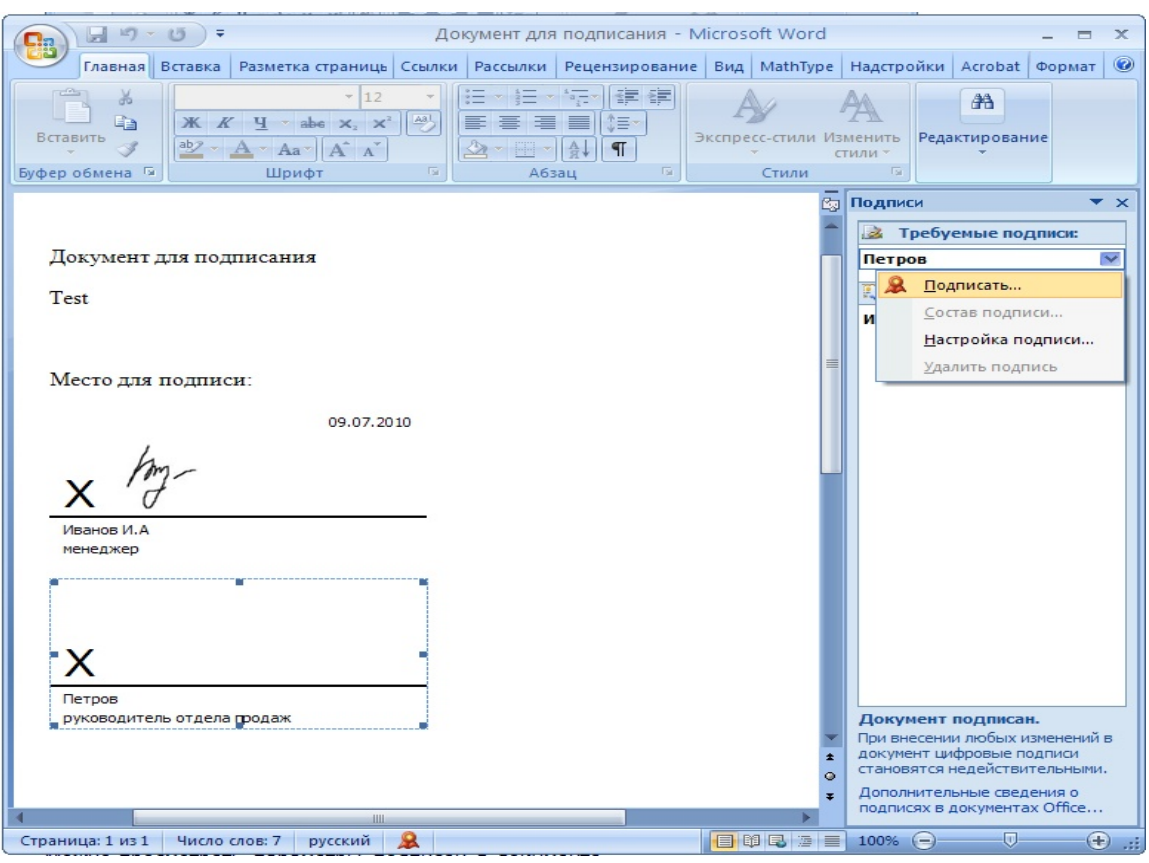

После создания последней подписи в документе в панели **Подписи** все подписи будут находиться в разделе **Действительные подписи**

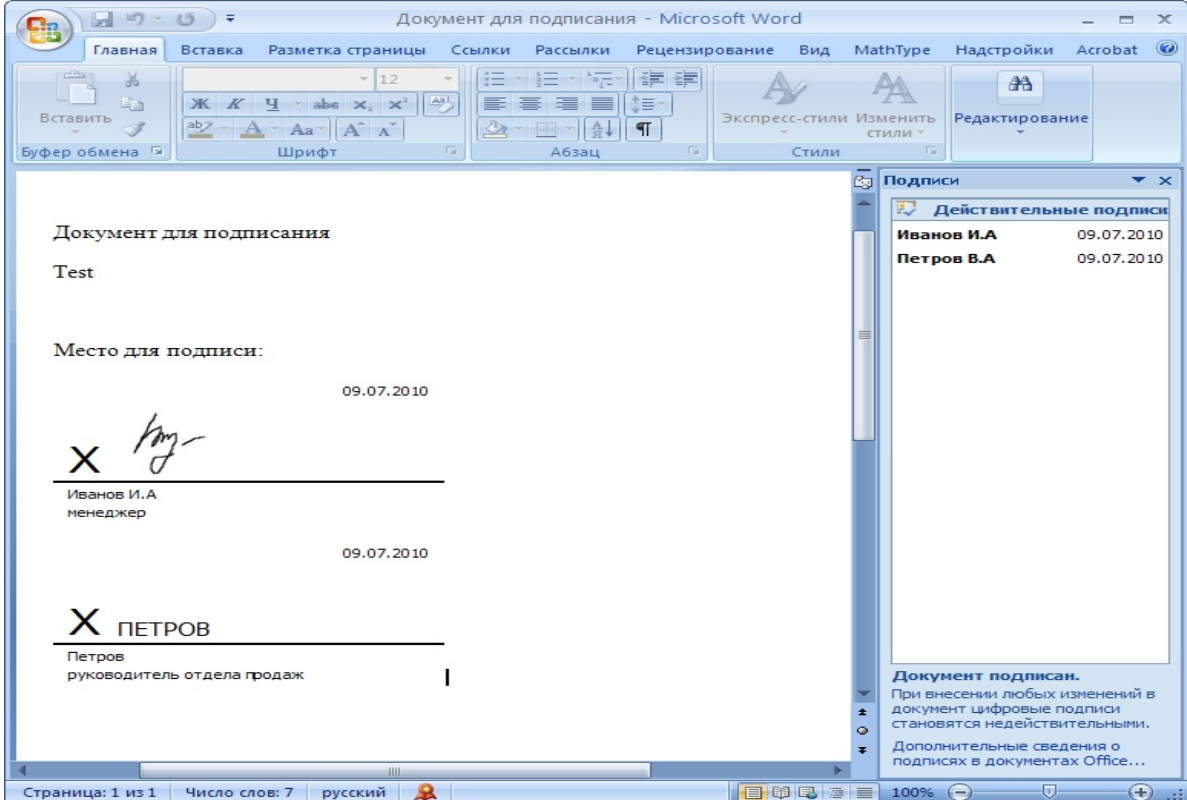

## <span id="page-45-0"></span>4.3 Просмотр свойств подписи

В окне документа в панели **Подписи** щелкните по стрелке требуемой подписи и выберите команду **Состав подписи.** Можно также дважды щелкнуть мышью по строке подписи в тексте документа.

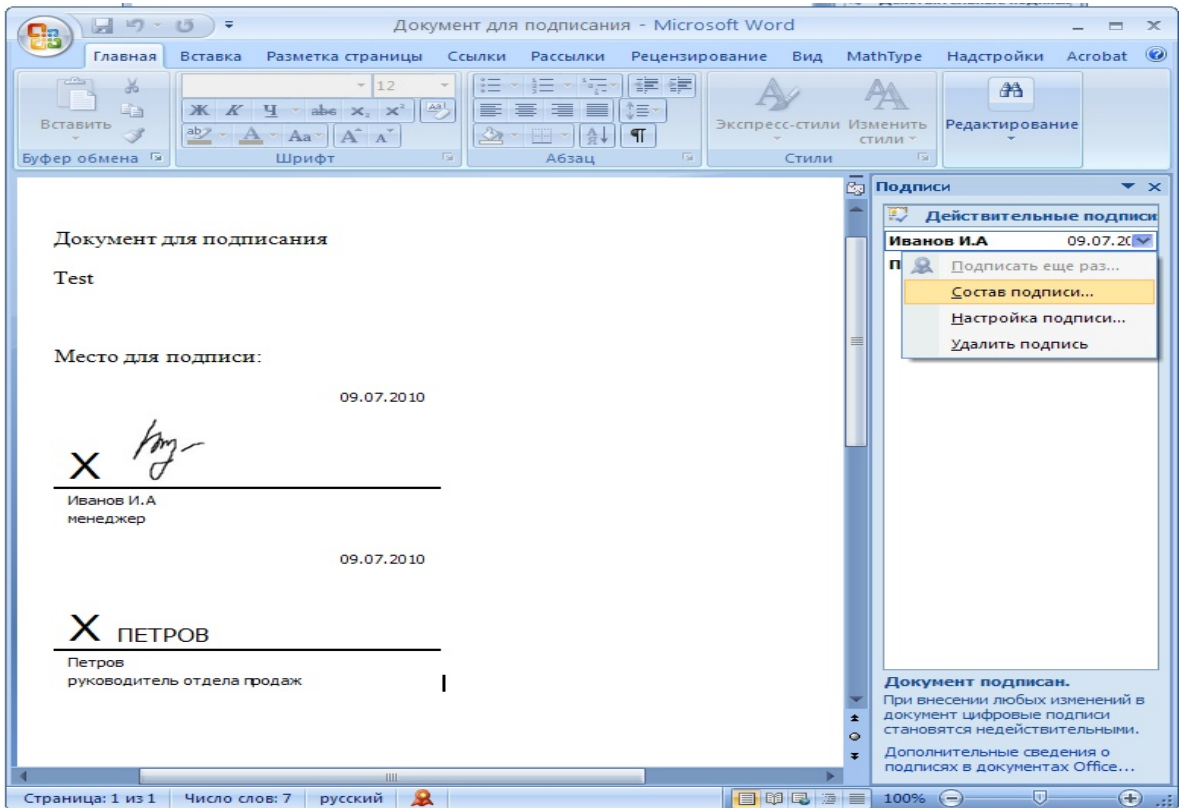

Свойства подписи буду отображены в соответствующем окне. Для просмотра сертификата, использовавшегося при создании подписи, нажмите кнопку **Просмотр**.

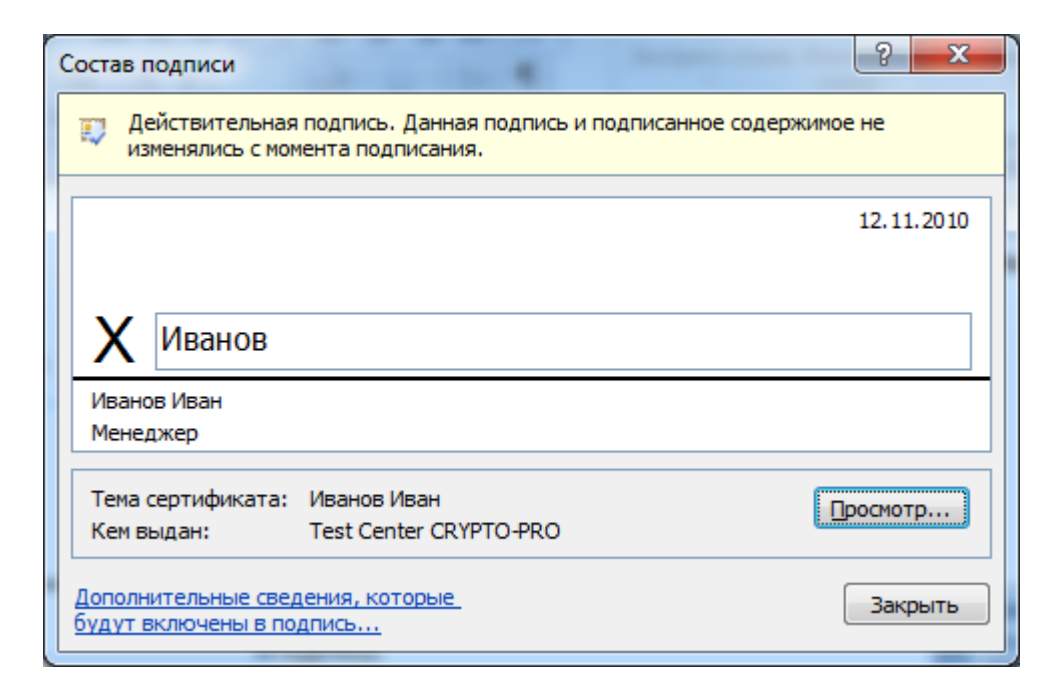

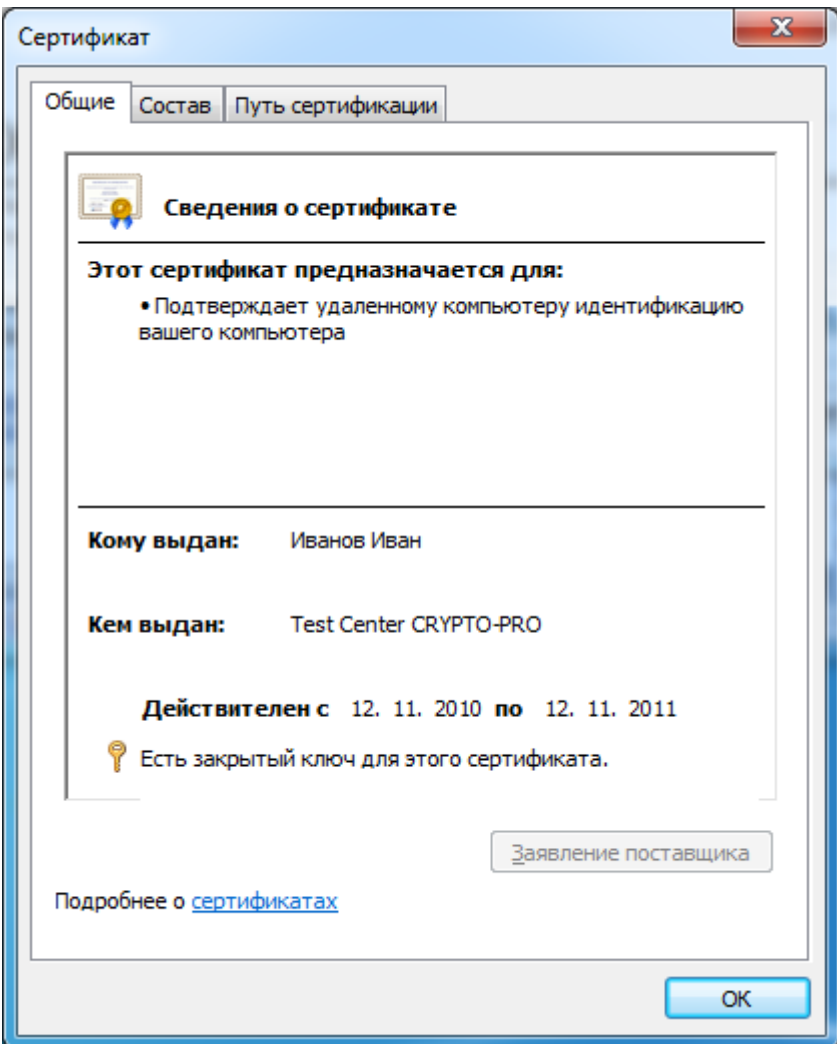

Подписанный документ, можно просматривать, печатать, выделять фрагменты и копировать их в буфер обмена.

Можно скопировать и строку подписи в другой документ, но эта строка подписи вставляется без цифровой подписи. Необходимо добавление подписи в строку подписи в новом документе.

При попытке сохранить подписанный документ под другим именем, появляется информационное окно:

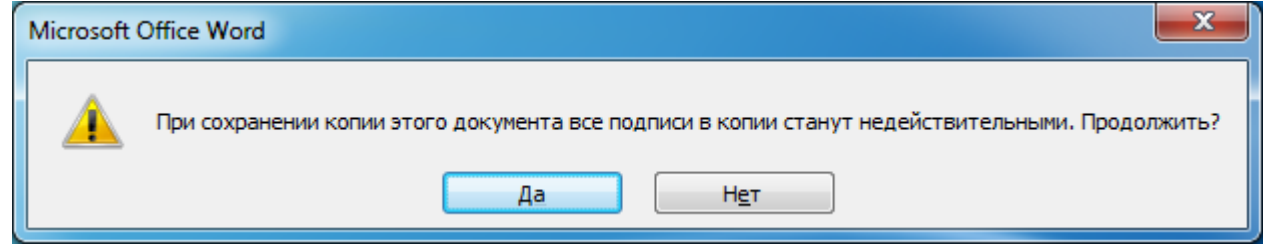

Если нажать кнопку Да, все подписи в документе станут недействительными.

Документ, содержащий цифровые подписи, автоматически помечается как окончательный. При попытке снятия этой отметки появляется информационное окно.

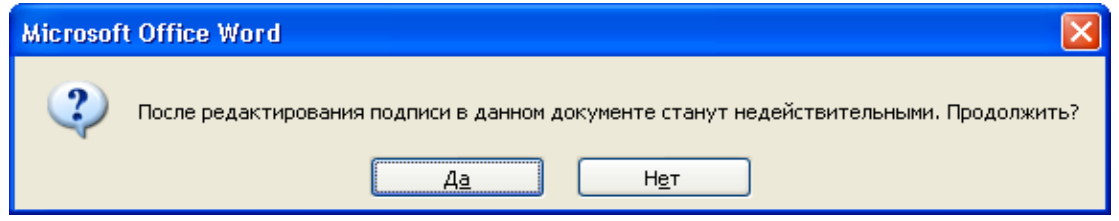

Если нажать кнопку **Да,** то любое действие по редактированию документа приведёт к тому, что все подписи в документе станут недействительными.

Тогда в строках подписи появится текст **Недействительная подпись**. На вкладке **Подписи** данные подписи будут находиться в разделе **Недействительные подписи**.

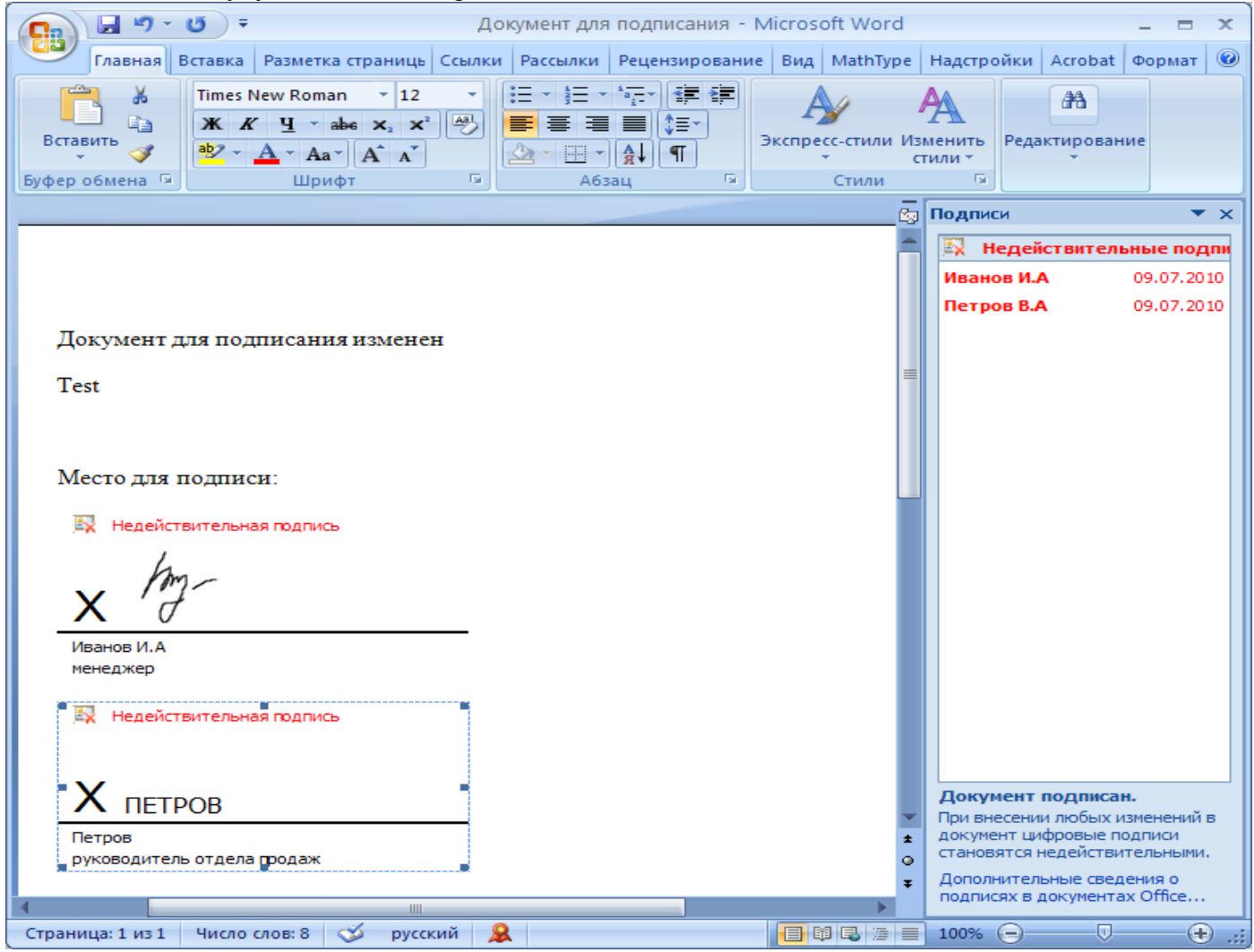

Документ, содержащий недействительную подпись, можно подписать повторно.

Для этого на вкладке **Подписи** щелкните по стрелке недействительной подписи и выберите команду **Подписать еще раз**. Можно также щелкнуть правой кнопкой мыши по строке подписи в тексте документа и в контекстном меню выбрать команду **Подписать еще раз**.

Заново заполните окно **Подписание** и нажмите кнопку **Подписать**.

# <span id="page-48-0"></span>*5. Открытие документа на компьютере без "КриптоПро Office Signature":*

При открытии документа с подписью на компьютере, где не установлен продукт "КриптоПро Office Signature" подпись будет отображаться как недействительная. При выборе пункта **Состав подписи** на вкладке **Подписи** будет выдано информационное окно:

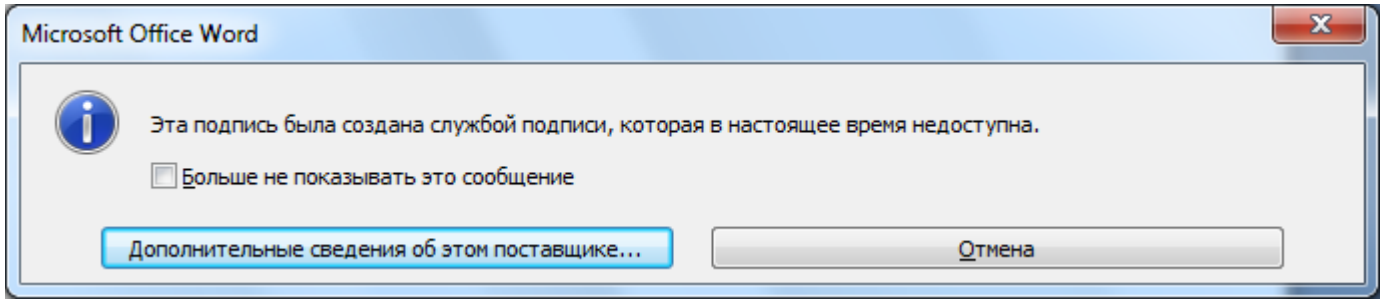

Кнопка **Дополнительные сведения об этом поставщике** служит для перехода на веб-сайт производителя продукта "КриптоПро Office Signature", где можно скачать дистрибутив и установить "КриптоПро Office Signature".